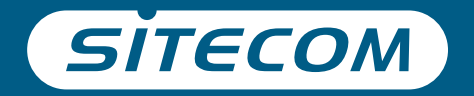

# Installation guide **PC or Mac**

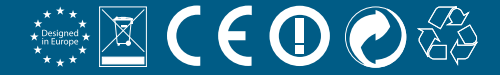

# **Wi-Fi range extender Dualband AC750**

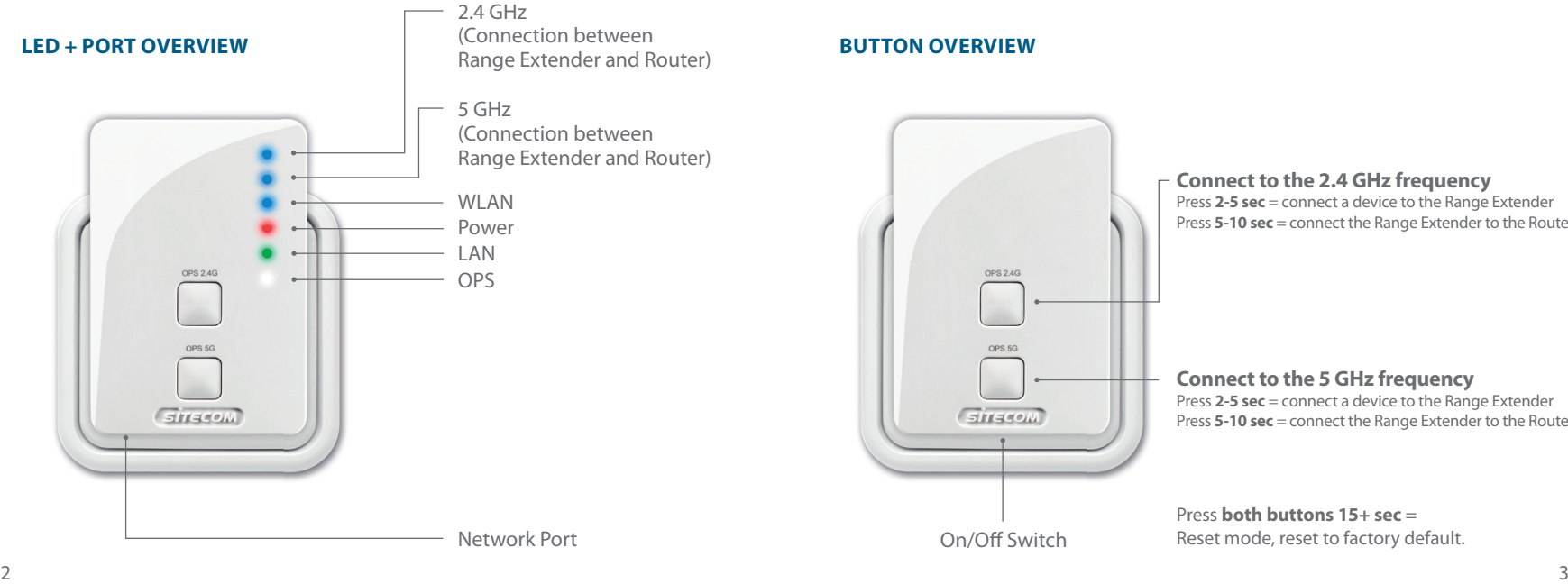

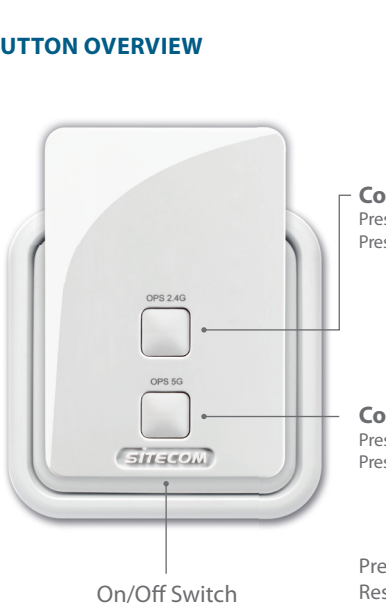

**Connect to the 2.4 GHz frequency** Press **2-5 sec** = connect a device to the Range Extender Press **5-10 sec** = connect the Range Extender to the Router

**Connect to the 5 GHz frequency**

Press **2-5 sec** = connect a device to the Range Extender Press **5-10 sec** = connect the Range Extender to the Router

Press **both buttons 15+ sec** = Reset mode, reset to factory default.

# **Step 1**

### **Range Extender configuration**

### *Choose an option:*

**Option 1**  Router **with** OPS/WPS/ button = **Push button-configuration**

Option 2 (page 7) Router **without** OPS/WPS/ button = **Wizard-configuration**

*Configure the Range Extender close to the router. You will position it in step 2*

## **Option 1**

### **Configure the 2.4 GHz network A B** *OPS 2.4 GHz OPS / WPS/* Push **5-10** seconds Push **2-5** seconds *Sitecom (Modem)Router*  $Singes$

**No Sitecom (Modem) Router?** *Please refer to your (modem) router's manual to find out how to activate the 2.4 GHz OPS/WPS/ mode*

### **C** Wait **1** minute

 $\begin{array}{c}\n\text{or } \\
\begin{array}{c}\n\text{or } \\
\end{array}\n\end{array}$ 

 $511450$ 

**2.4 GHz- and WLAN-LED solid blue**

Configure the 5 GHz network  $\rightarrow$ 

### **Configure the 5 GHz network**

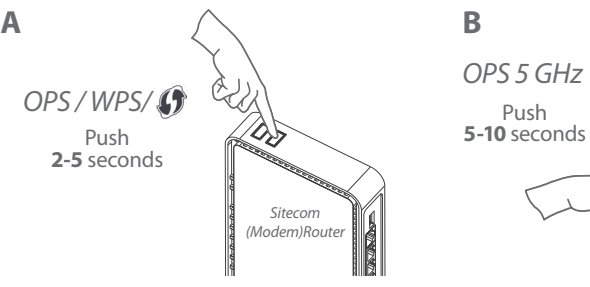

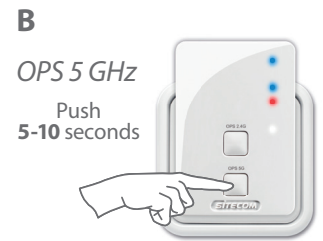

## **Option 2**

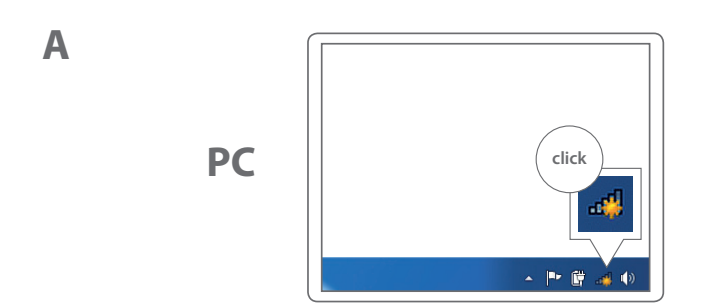

**Mac**

**No Sitecom (Modem) Router?** *Please refer to your (modem) router's manual to find out how to activate the 5 GHz OPS/WPS/ mode*

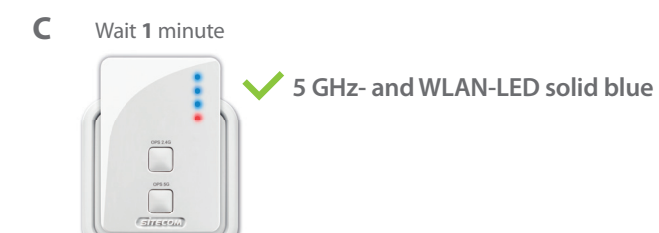

Continue with **Step 2:** Range Extender positioning (page 14)

 $9 \n\approx 4$  Thu 15 44 Q **S click**

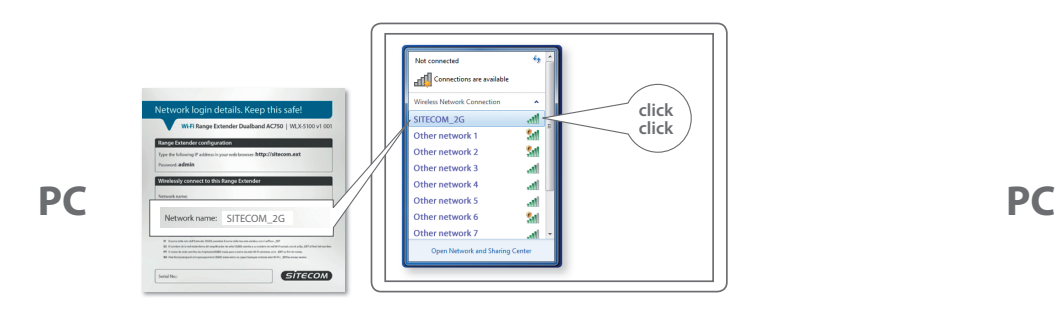

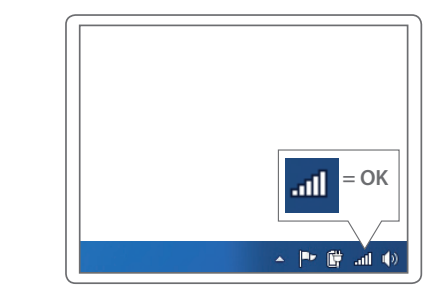

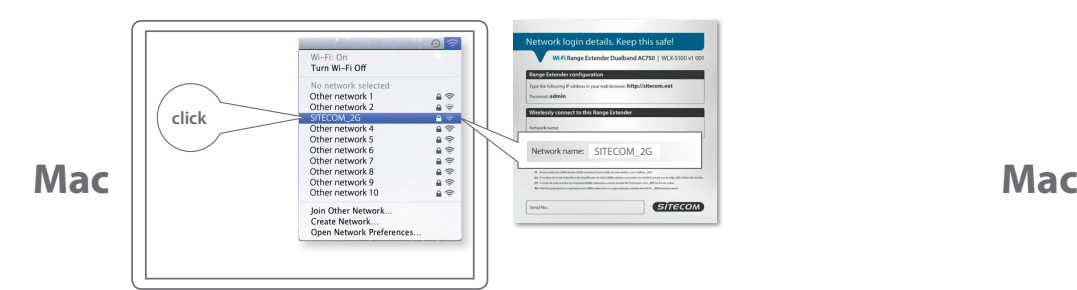

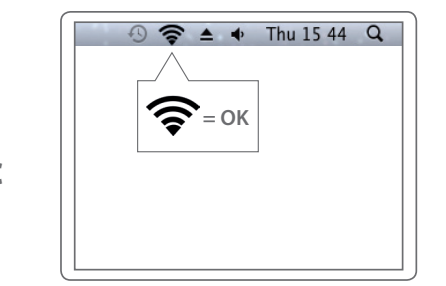

**PC**

**Mac**

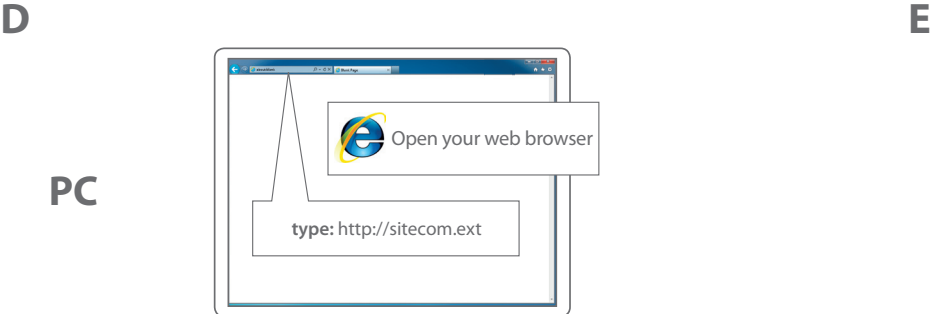

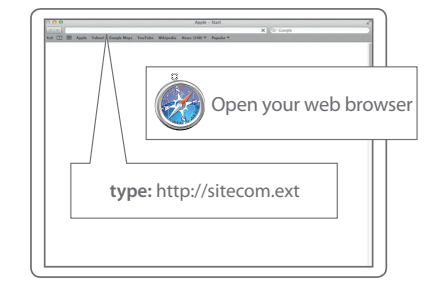

## **PC / MAC**

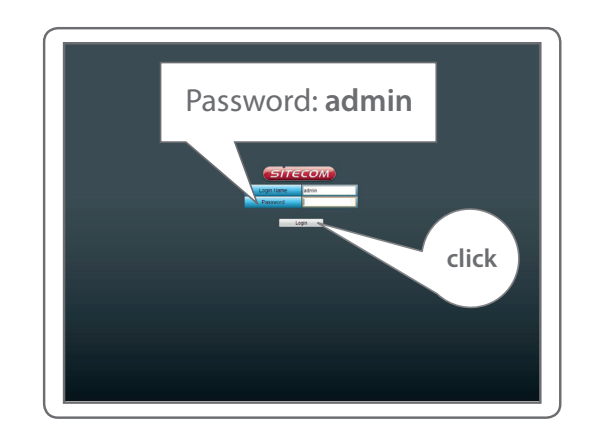

## **PC / MAC**

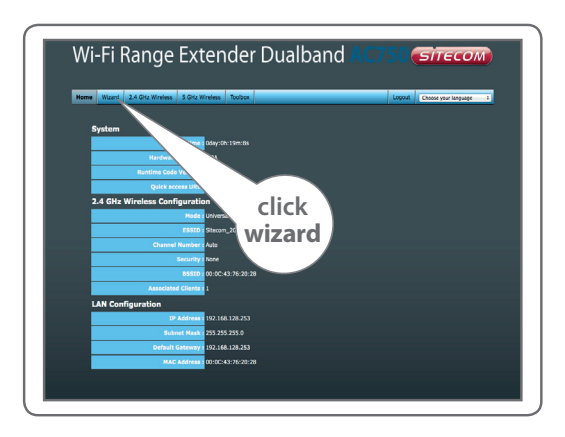

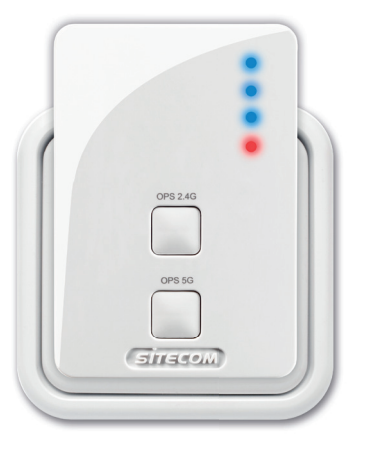

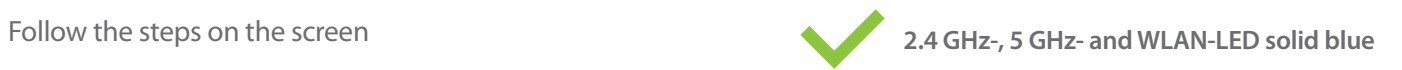

ENGLISH

**ENGLISH** 

### **ENGLISH** ENGLISH

# **Step 2**

## **Range Extender positioning**

*Try different wall sockets and check the 2.4 GHz- and 5GHz-LED to find the best position with maximum range*

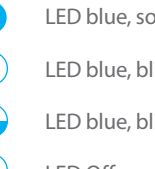

LED blue, solid = **excellent signal**

LED blue, blinking slow = **good signal**

LED blue, blinking fast = **insufficient signal** 

LED Off = **no signal, out of range**

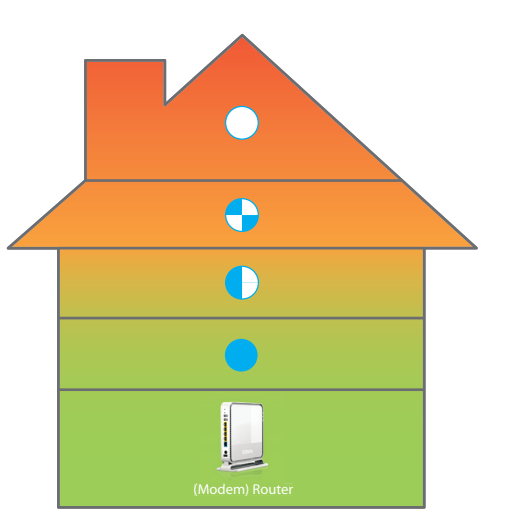

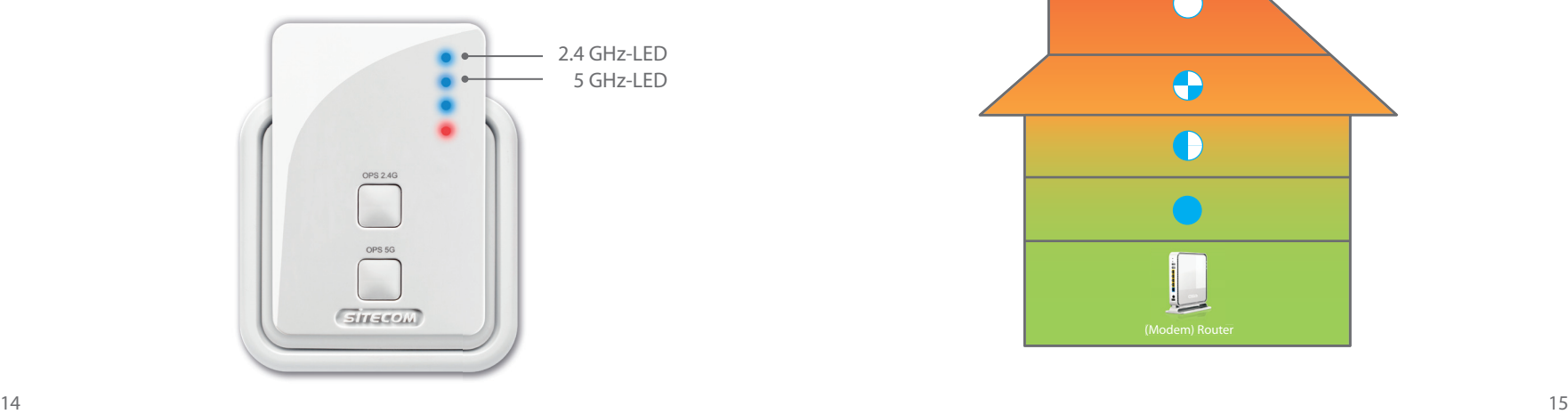

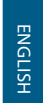

# **Step 3**

**Connect devices to the Range Extender A** 

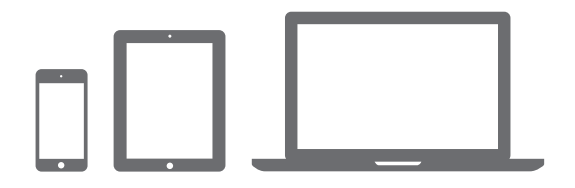

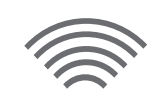

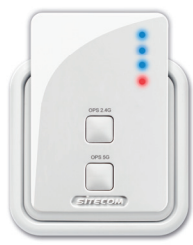

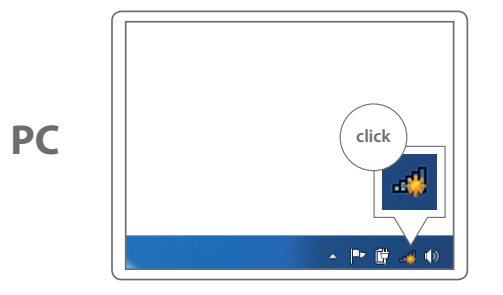

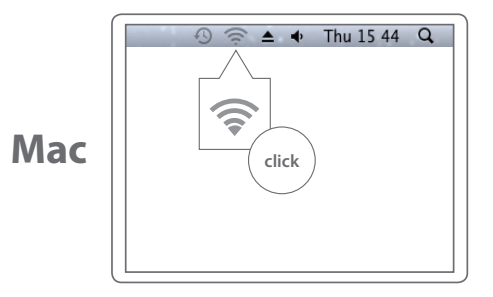

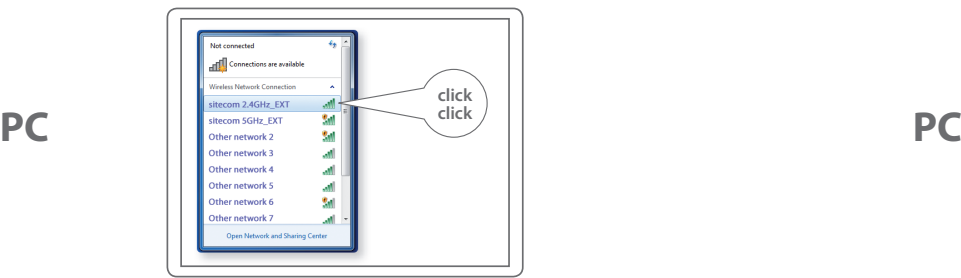

### Type the Wi-Fi password of your original Wi-Fi network

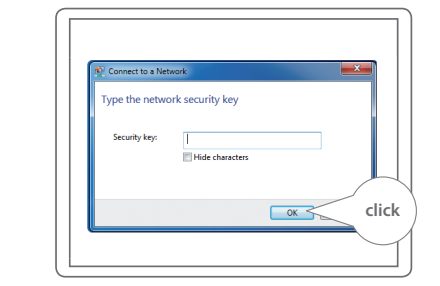

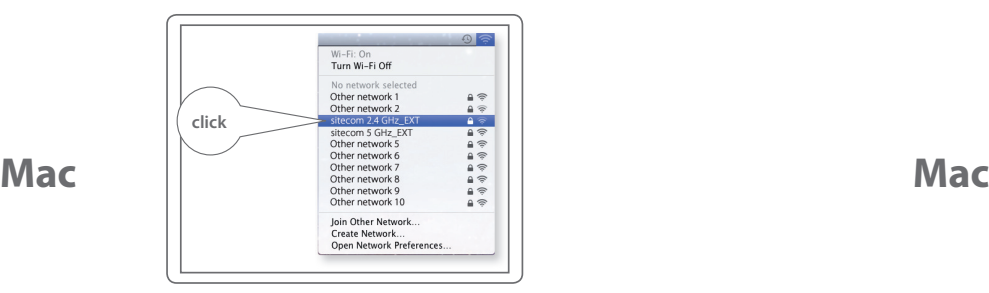

Look for your Wi-Fi network names with **\_EXT** Type the Wi-Fi password of your original Wi-Fi network

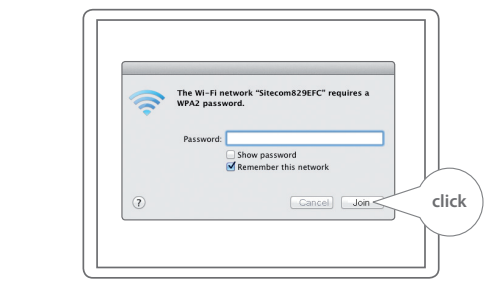

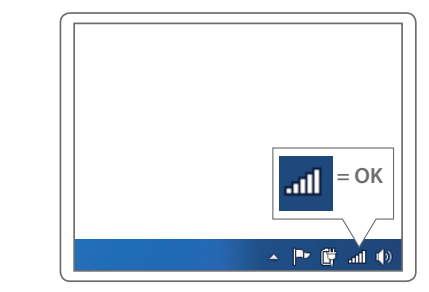

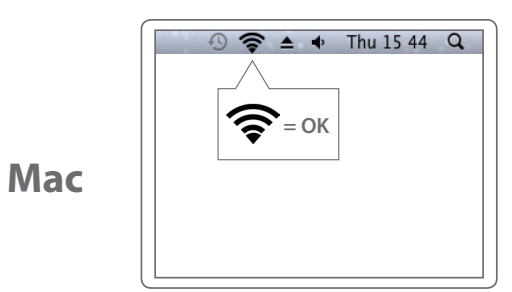

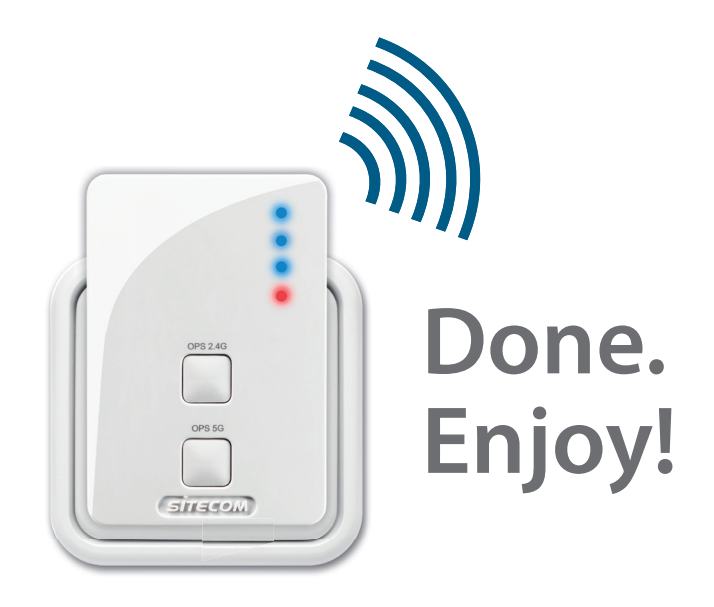

### **Trouble?** Full manual available in English: www.sitecom.com/helpdesk

**PC**

**D**

### **Extra**

Plug a wired device into the network port to connect it to your home network

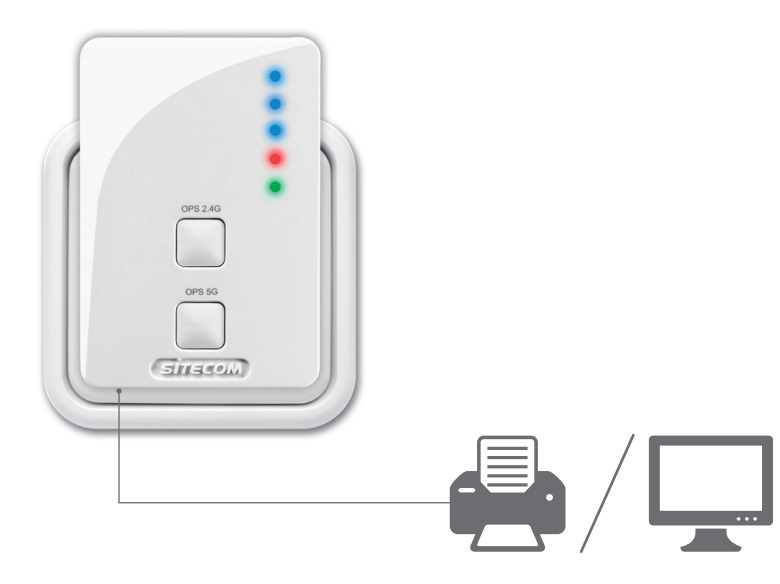

Register this product online within 3 weeks of purchase and get a free **10 year** warranty

www.sitecom.com/warranty

# **Wi-Fi range extender Dualband AC750**

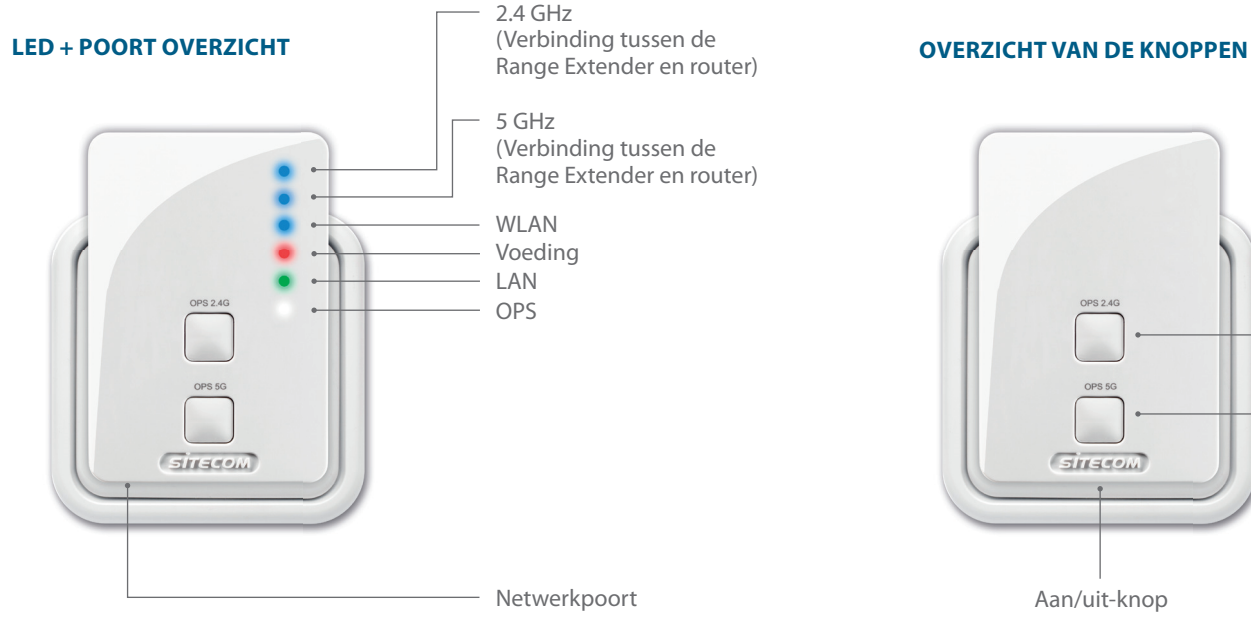

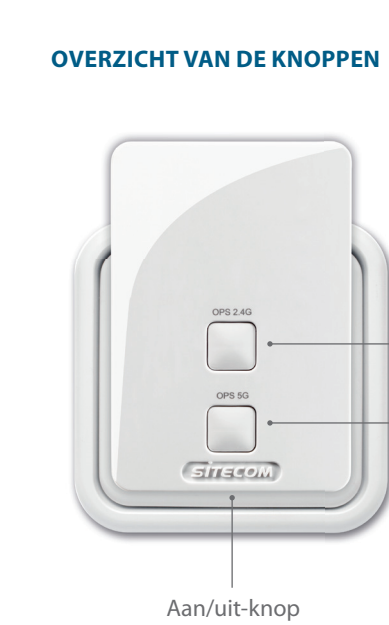

**Aansluiting op de 2,4 GHz-frequentie 2-5 sec** indrukken = aansluiting van een apparaat op de Range Extender **5-10 sec** indrukken = aansluiting van de Range Extender op de router

**Aansluiting op de 5 GHz-frequentie**

**2-5 sec** indrukken = aansluiting van een apparaat op de Range Extender **5-10 sec** indrukken = aansluiting van de Range Extender op de router

**Beide knoppen 15+ sec** indrukken = resetmodus, terugzetten van de fabrieksinstellingen

# **Stap 1**

### **Configuratie van de Range Extender**

### *Kies een optie:*

**Optie 1**  Router **met** WPS/OPS/ -knop = **Push Button-configuratie**

**Optie 2**  (pagina 29) Router **zonder** WPS/OPS/ -knop = **Wizard-configuratie**

*Configureer de Range Extender zo dicht mogelijk bij de router. De daadwerkelijke plaatsing vindt plaats bij stap 2.*

## **Optie 1**

### **Configureer het 2,4 GHz-netwerk**

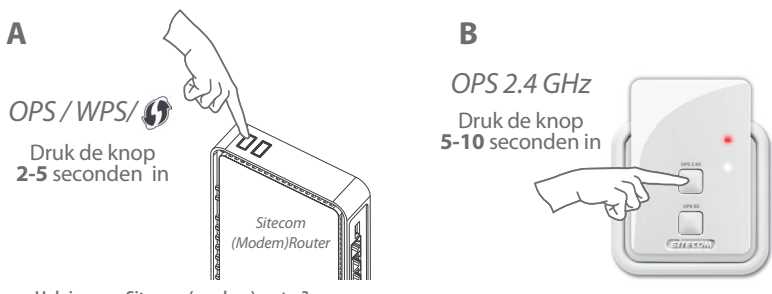

**Heb je geen Sitecom (modem)router?** *Raadpleeg de handleiding van je (modem)router voor informatie over het activeren van de 2,4 GHz WPS/OPS/ -modus*

### Wacht **één** minuut

 $\begin{array}{c}\n\hline\n\text{or} \quad 246 \\
\hline\n\end{array}$ 

 $511450$ 

**C**

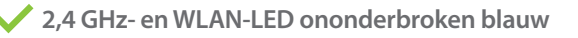

Configureer het 5 GHz-netwerk

### **Configureer het 5 GHz-netwerk**

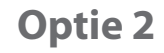

**A**

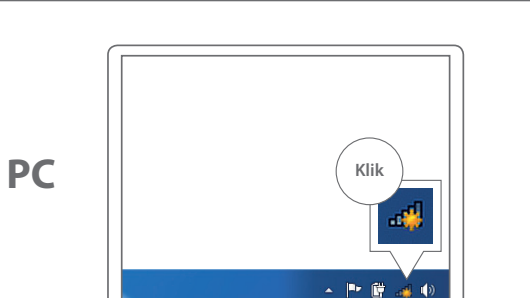

**Heb je geen Sitecom (modem)router?** *Raadpleeg de handleiding van je (modem)router voor informatie over het activeren van de 5 GHz WPS/OPS/ -modus*

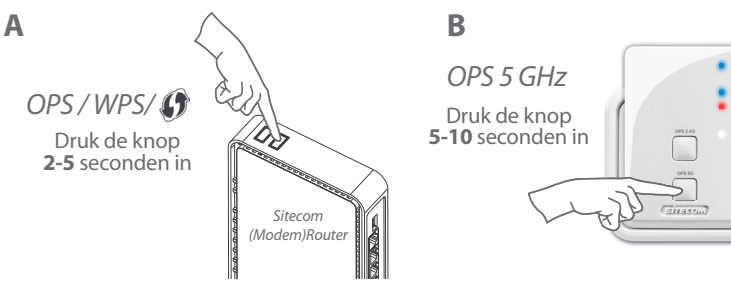

Ga verder met **stap 2**:

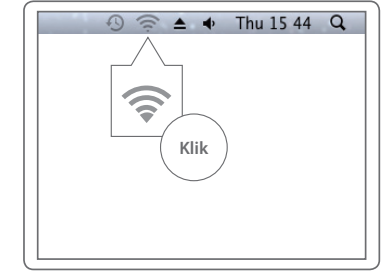

### **C** Wacht **één** minuut

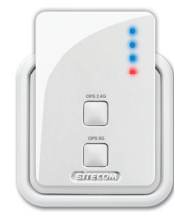

**5 GHz- en WLAN-LED ononderbroken blauw**

Plaatsing van de Range Extender (pagina 36)

**Mac**

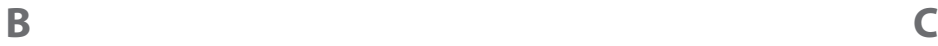

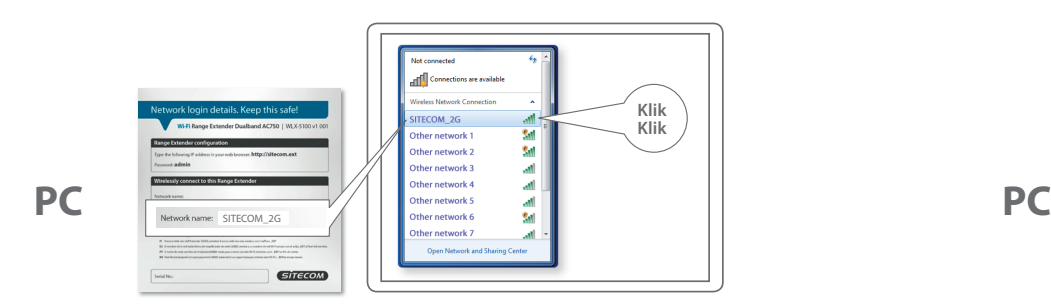

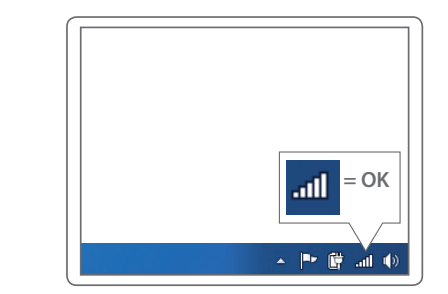

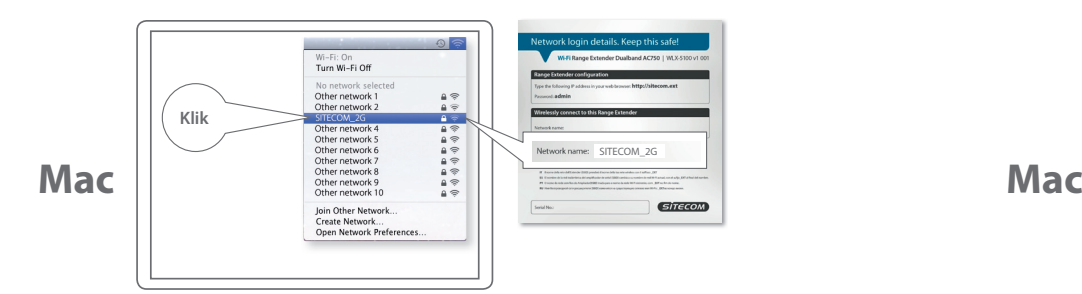

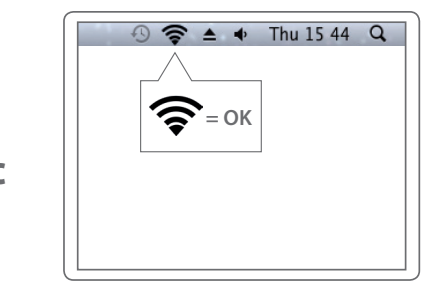

**PC**

**Mac**

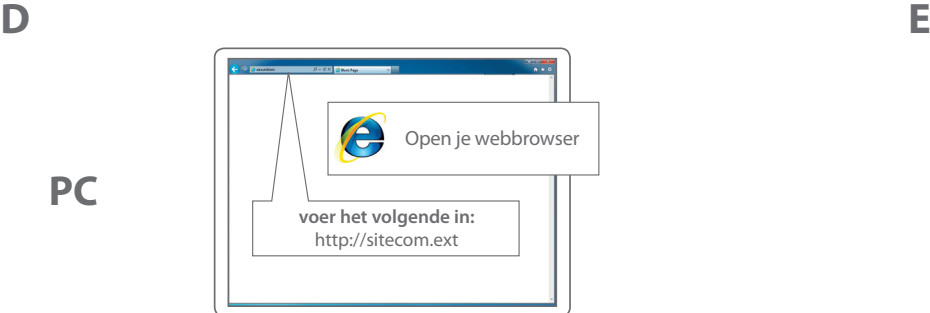

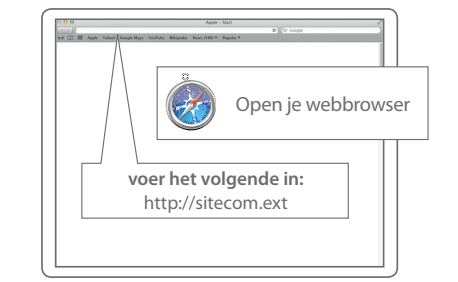

## **PC / MAC**

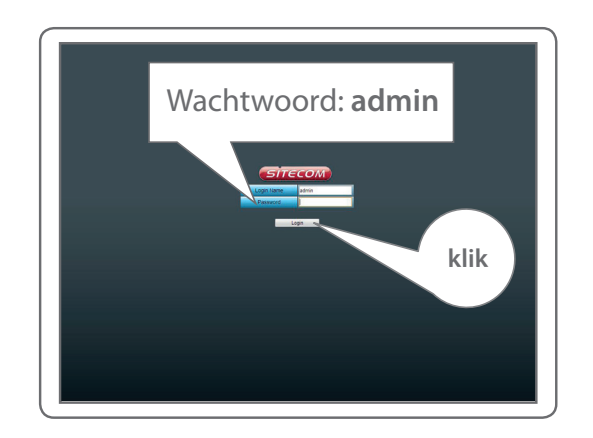

## **PC / MAC**

**F**

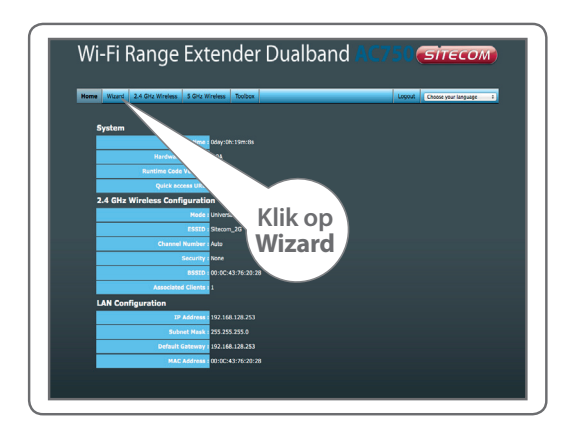

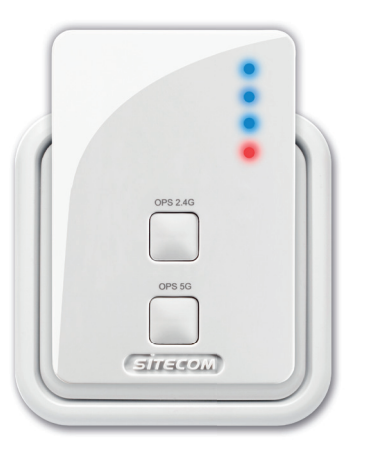

volg de stappen op het scherm **2,4 GHz-, 5 GHz- en WLAN-LED ononderbroken blauw**

# **NEDERLANDS** NEDERLANDS

# **Stap 2**

## **Plaatsing van de Range Extender**

*Probeer verschillende stopcontacten uit en kijk naar de 2,4 GHz- en 5 GHz-LED om de beste positie met het grootste bereik te bepalen*

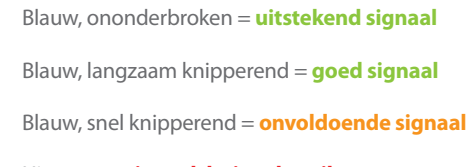

Uit = **geen signaal, buiten bereik**

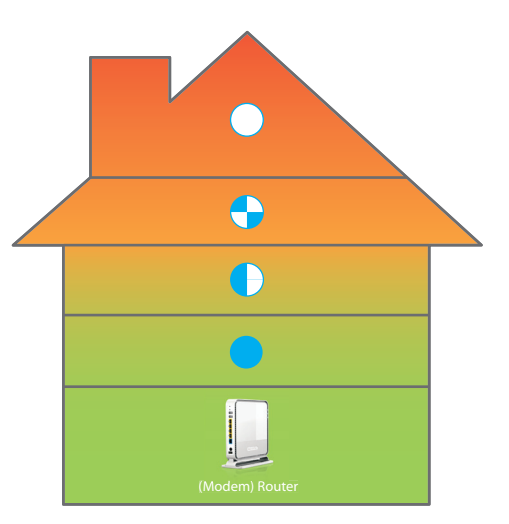

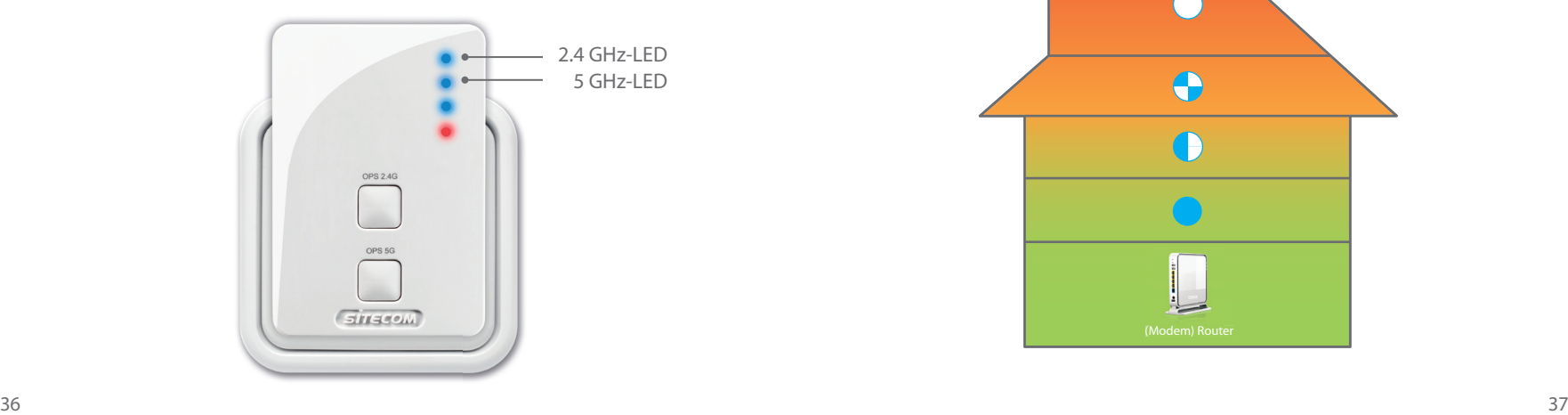

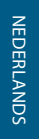

# **Stap 3**

## **Aansluiting van apparaten op de Range Extender**

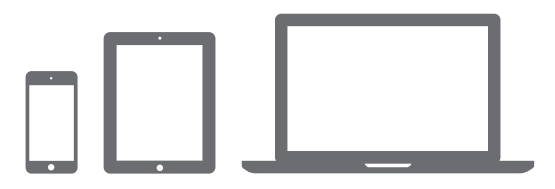

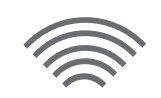

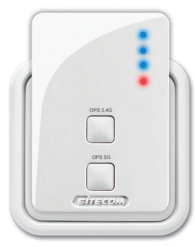

**A**

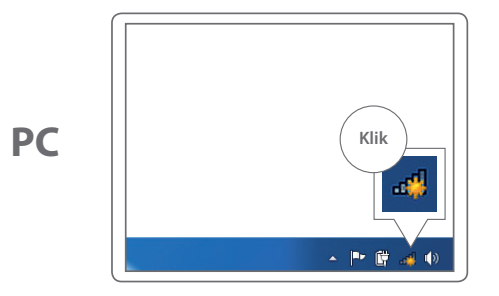

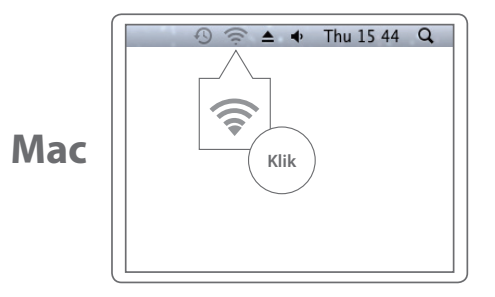

**B** Zoek naar de Wi-Fi netwerknaam van je oorspronkelijke Wi-Fi netwerk met **EXT** 

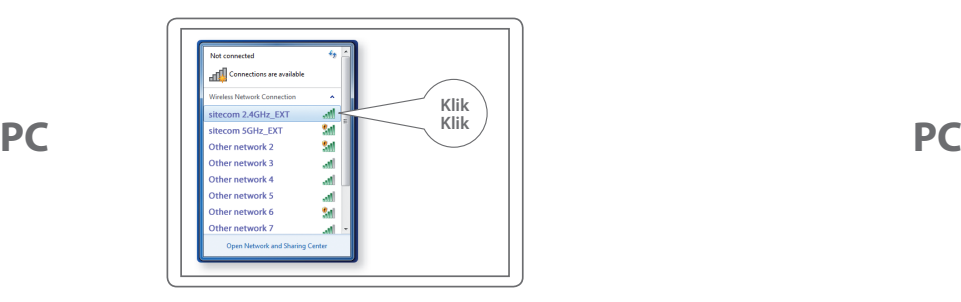

Voer het Wi-Fi-wachtwoord van je oorspronkelijke Wi-Fi-netwerk in

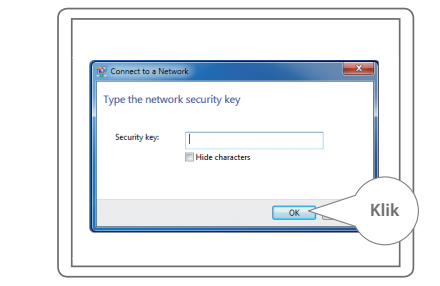

Zoek naar de Wi-Fi netwerknaam van je oorspronkelijke Wi-Fi netwerk met **\_EXT** Voer het Wi-Fi-wachtwoord van je oorspronkelijke Wi-Fi-netwerk in

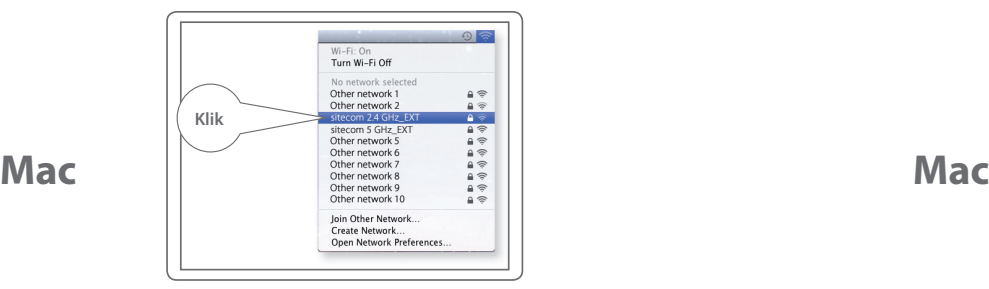

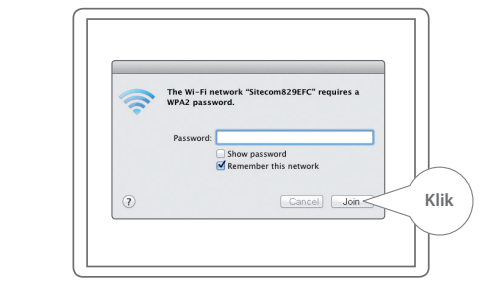

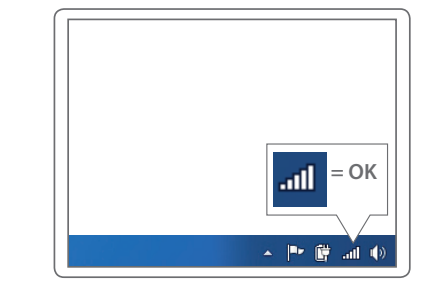

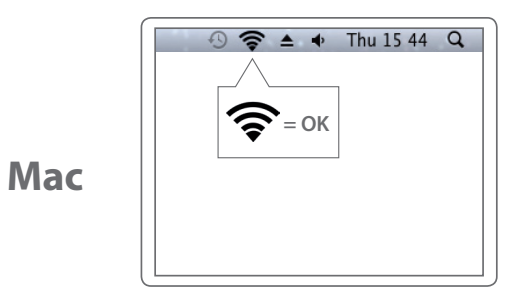

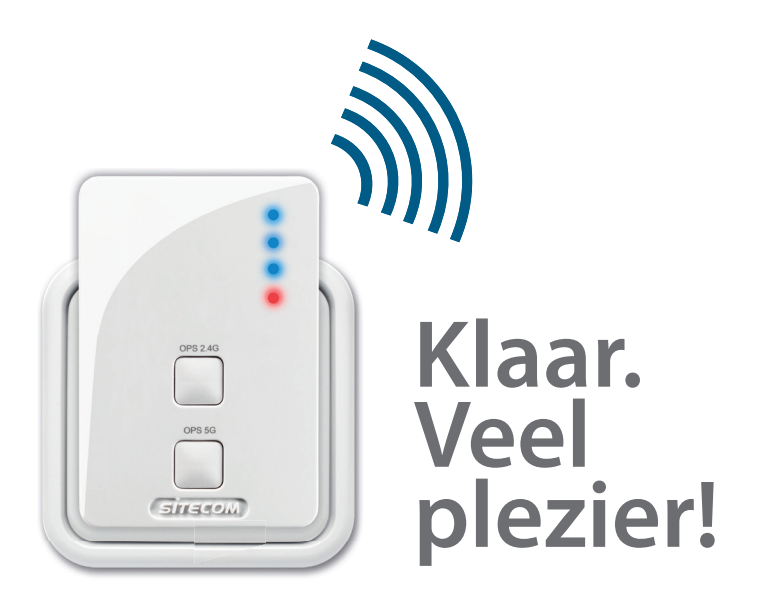

### **Lukt het niet?**

Ga voor de volledige Engelstalige handleiding naar: www.sitecom.com/helpdesk

**D**

**PC**

### **Extra**

Sluit een bekabeld apparaat aan op de netwerkpoort voor aansluiting op je thuisnetwerk

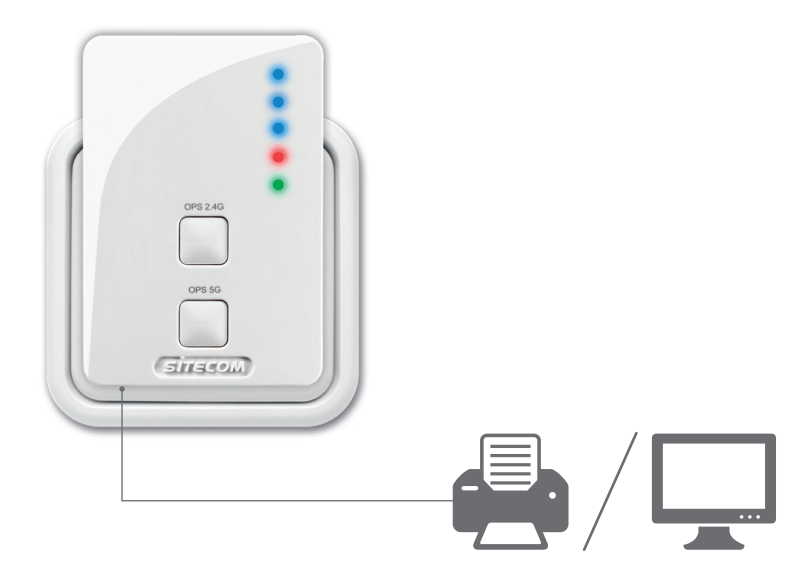

Registreer dit product online binnen drie weken na aankoop en je ontvangt een gratis garantie van **10 jaar**

www.sitecom.com/warranty

NEDERLANDS

**EDERLANDS** 

# **Wi-Fi range extender Dualband AC750**

## **LEDS + PORT–ÜBERSICHT TASTEN–ÜBERSICHT**

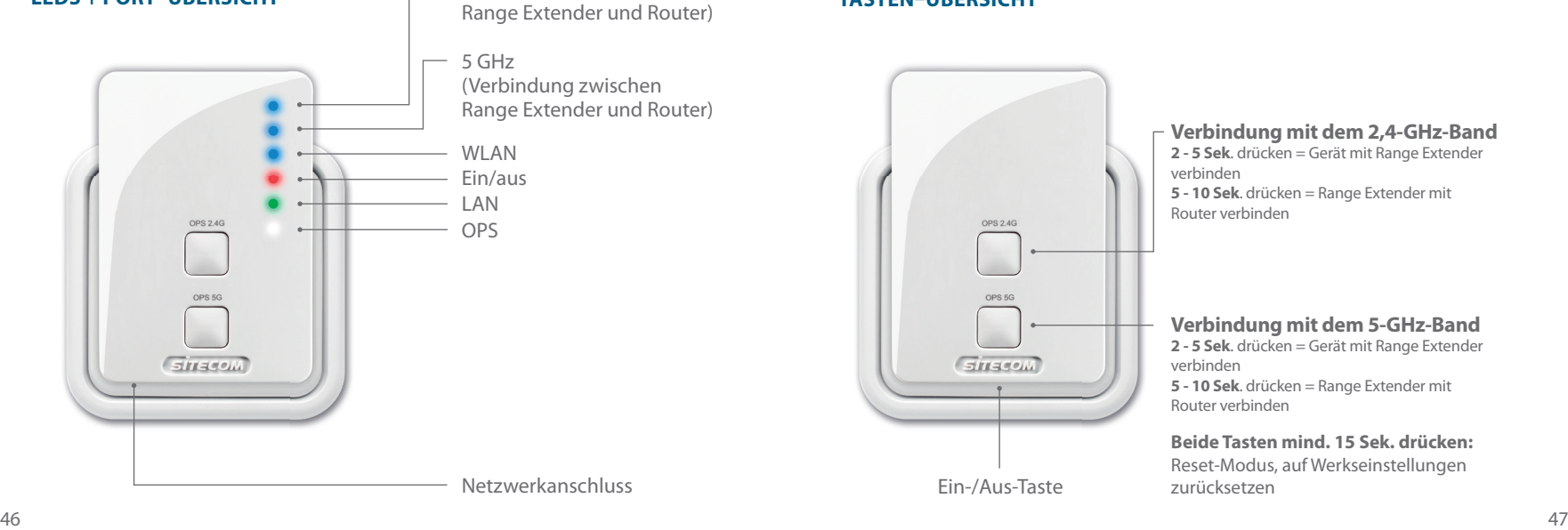

2,4 GHz

(Verbindung zwischen

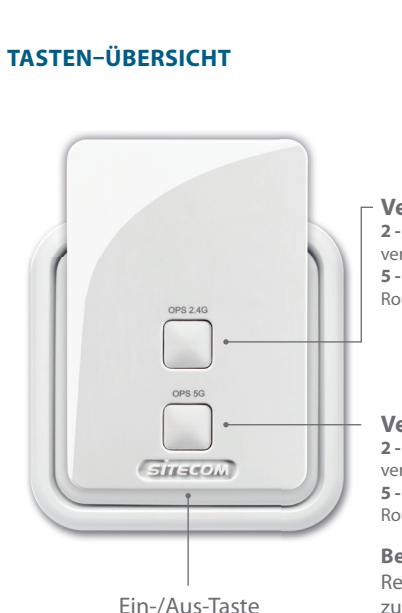

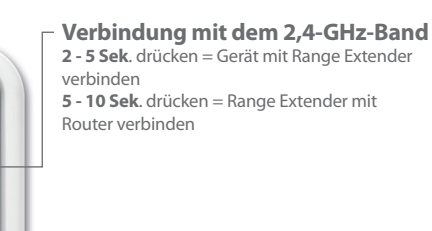

### **Verbindung mit dem 5-GHz-Band**

**2 - 5 Sek**. drücken = Gerät mit Range Extender verbinden

**5 - 10 Sek**. drücken = Range Extender mit Router verbinden

**Beide Tasten mind. 15 Sek. drücken:**  Reset-Modus, auf Werkseinstellungen zurücksetzen

# **Schritt 1**

### **Konfiguration des Range Extenders**

### *Wählen Sie eine Option:*

### **Option 1**

Router **mit** WPS-/OPS/ -Taste: **Konfiguration per Tastendruck**

**Option 2** (Seite 51) Router **ohne** WPS-/OPS/ $\left( \right)$ -Taste: **Konfiguration mit Einrichtungsassisten**

*Konfigurieren Sie den Range Extender in der Nähe des Routers. Das Gerät wird in Schritt 2 positioniert.*

## **Option 1**

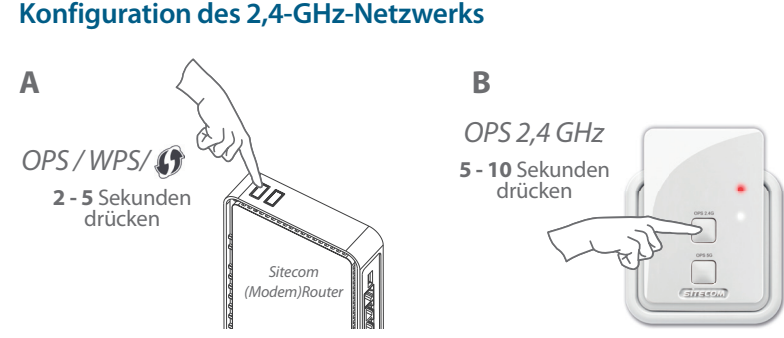

**Kein Sitecom (Modem-) Router?** *Informationen zum Aktivieren des 2,4-GHz-WPS-/OPS-/ Modus finden Sie im Handbuch Ihres (Modem-) Routers.*

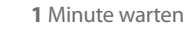

0P5 2.45

 $511450$ 

**C**

**2,4-GHz- und WLAN-LEDs leuchten blau.**

### **Konfiguration des 5-GHz-Netzwerks**

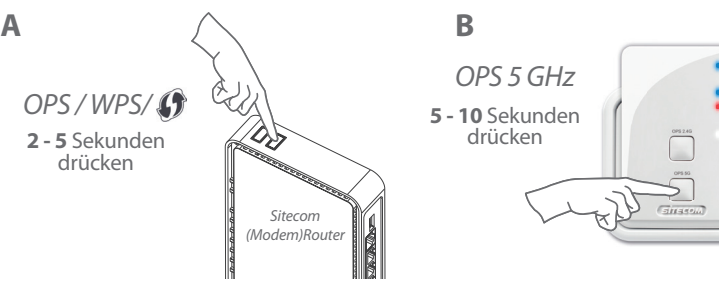

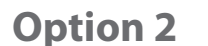

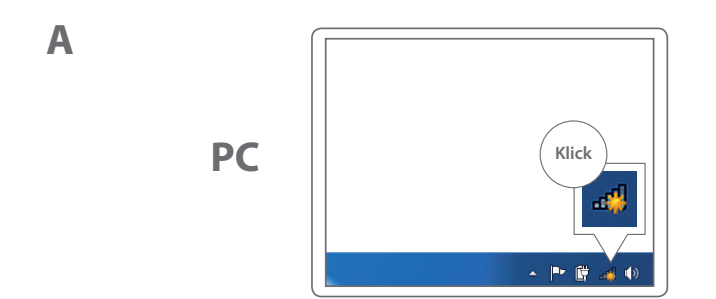

**Kein Sitecom (Modem-) Router?** *Informationen zum Aktivieren des 5-GHz-WPS-/OPS-/ Modus finden Sie im Handbuch Ihres (Modem-) Routers.*

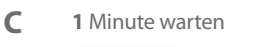

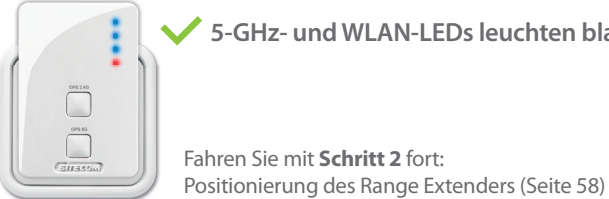

**5-GHz- und WLAN-LEDs leuchten blau.**

**Mac**

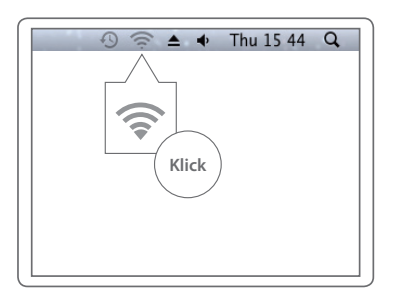

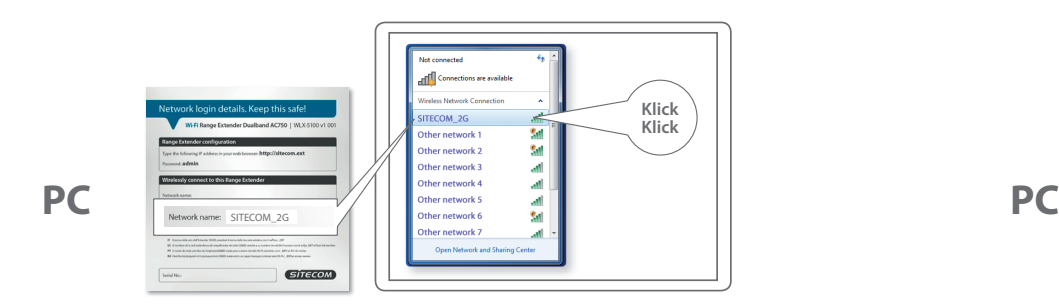

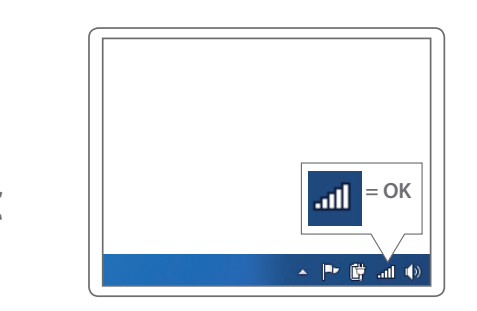

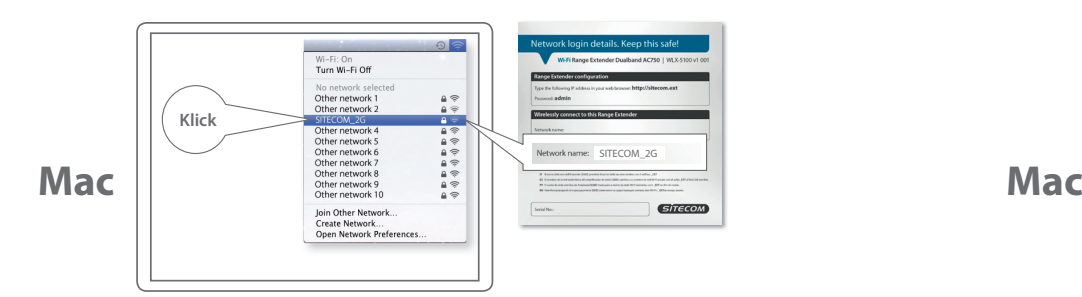

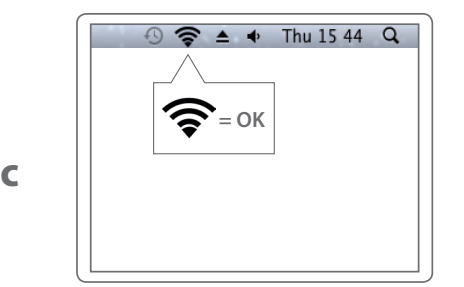

**PC**

**Mac**

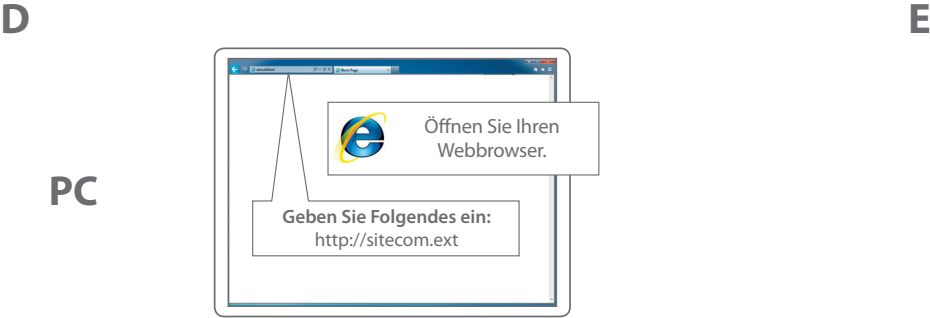

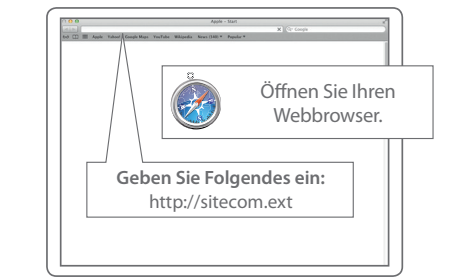

## **PC / MAC**

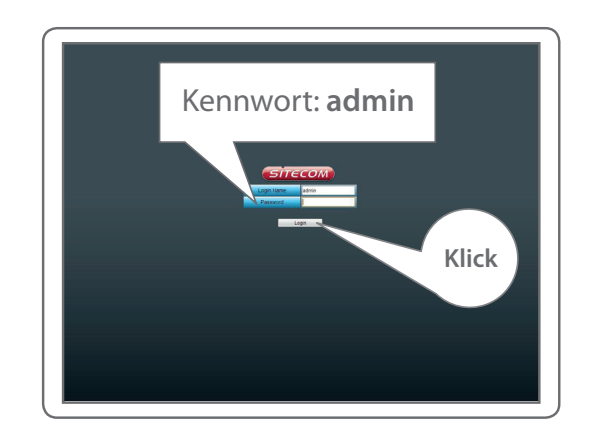

## **PC / MAC**

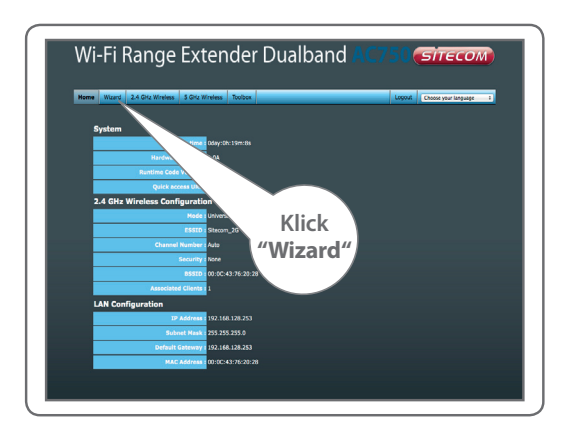

Folgen Sie den Anweisungen. **2,4-GHz-, 5-GHz- und WLAN-LEDs leuchten blau.** 

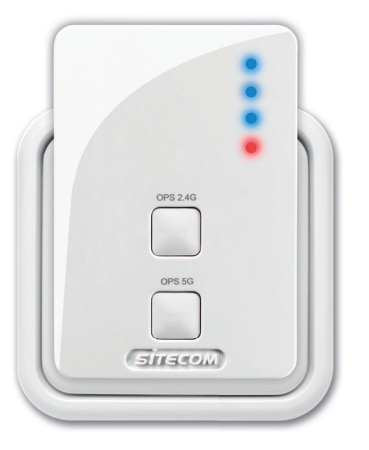

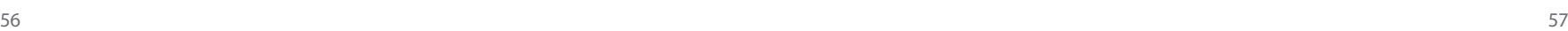

# **Schritt 2**

**Positionierung des Range Extenders**

*Probieren Sie verschiedene Steckdosen aus und achten Sie dabei auf die 2,4-GHz- und 5-GHz-LEDs, um die Position mit der besten Reichweite zu finden.*

Blau leuchtend = **hervorragendes Signal** Blau, langsam blinkend = **gutes Signal** Blau, schnell blinkend = **schlechtes Signal** Aus = **kein Signal, außerhalb der Reichweite**

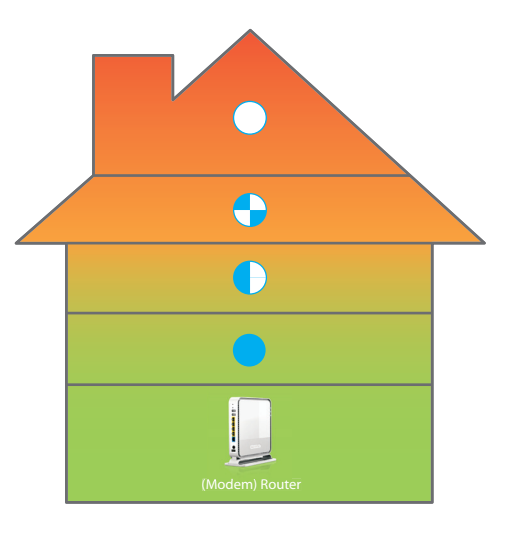

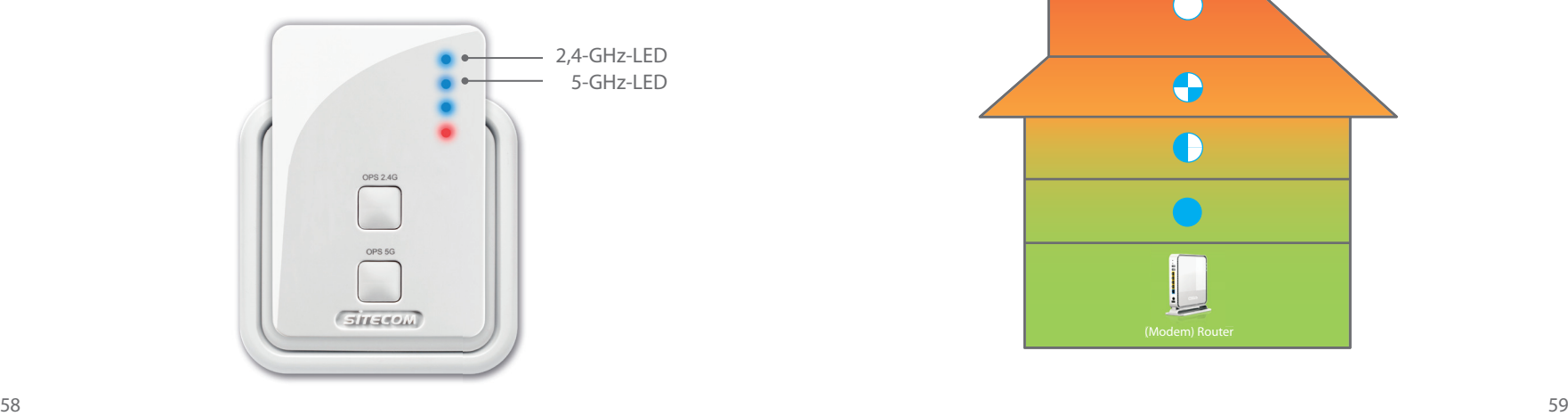

# **Schritt 3**

# **Geräte mit dem Range Extender**

**verbinden**

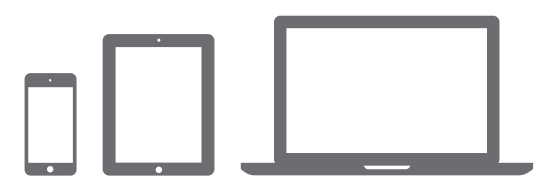

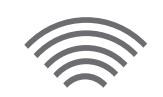

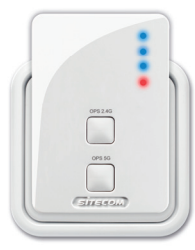

**A**

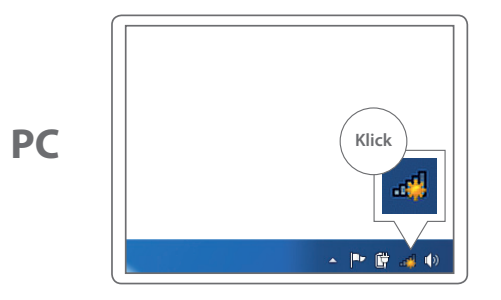

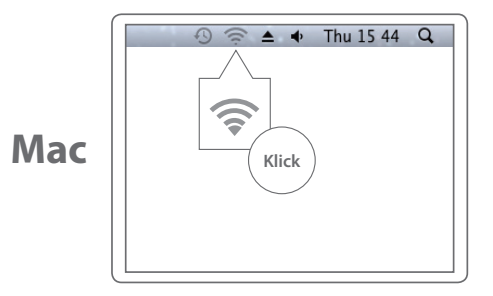

**B** Suchen Sie nach dem Namen Ihres WLAN-Netzwerks mit **EXT** 

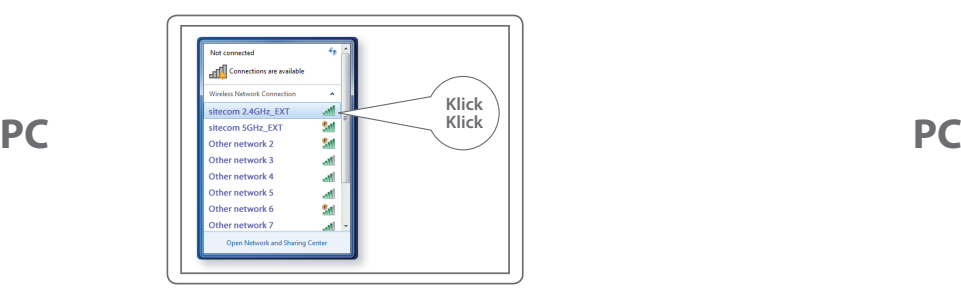

### Geben Sie das Kennwort für das ursprüngliche WLAN ein.

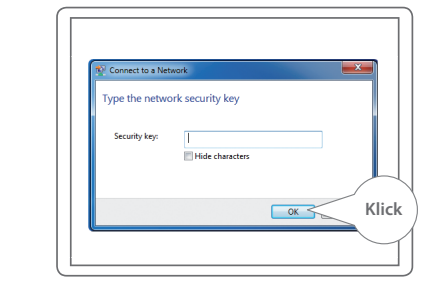

Suchen Sie nach dem Namen Ihres WLAN-Netzwerks mit **EXT** Geben Sie das Kennwort für das ursprüngliche WLAN ein.

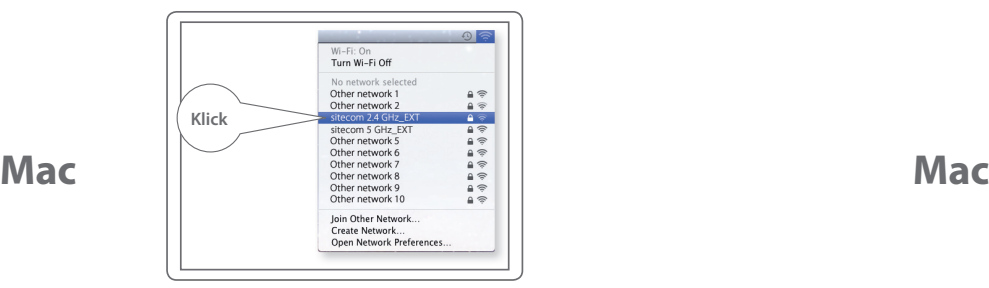

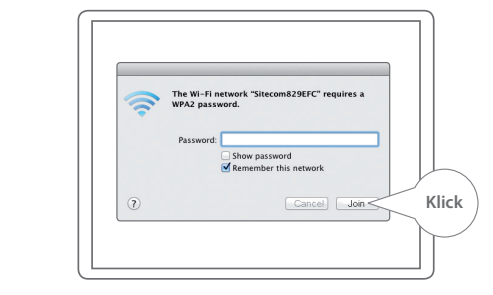

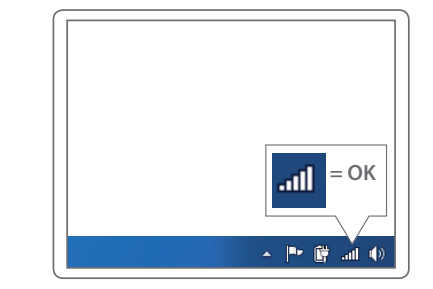

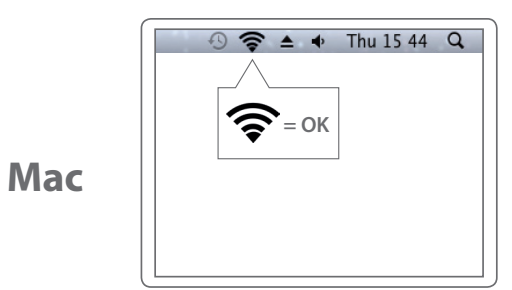

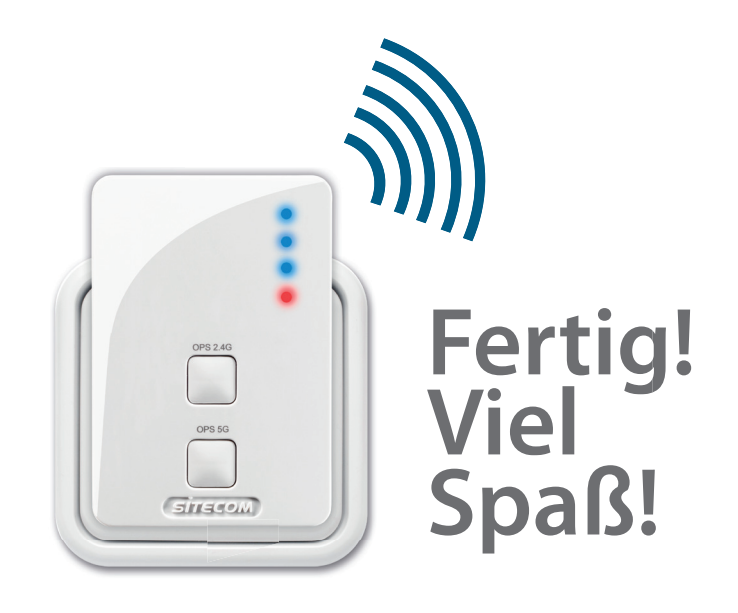

### **Probleme?**

Hier finden Sie das vollständige Handbuch in englischer Sprache: www.sitecom.com/helpdesk

**D**

**PC**

## **DEUTSCH** DEUTSCH

## **Extra**

Schließen Sie kabelgebundene Geräte an den Netzwerkanschluss an, um sie mit Ihrem Heimnetzwerk zu verbinden.

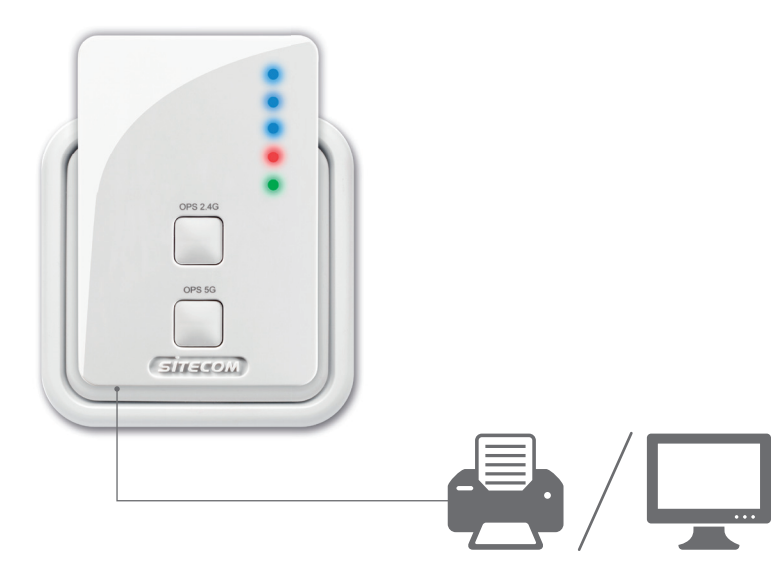

Registrieren Sie das Produkt innerhalb von drei Wochen nach dem Kauf online, und sichern Sie sich kostenlos eine **10-jährige** Garantie.

www.sitecom.com/warranty

# **Wi-Fi range extender Dualband AC750**

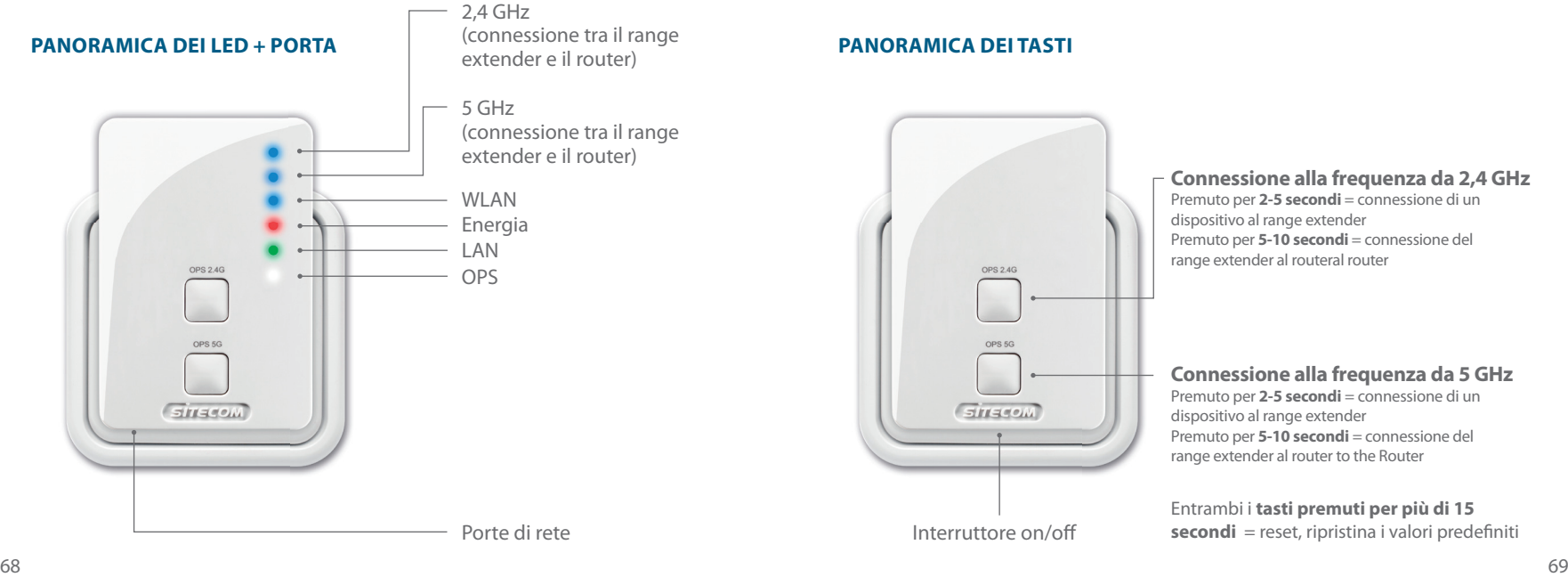

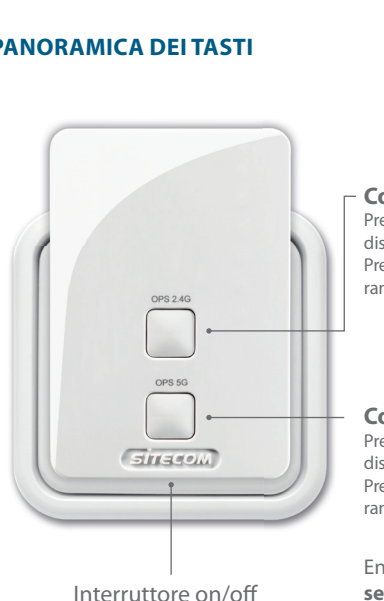

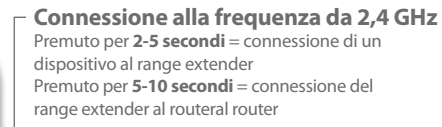

### **Connessione alla frequenza da 5 GHz**

Premuto per **2-5 secondi** = connessione di un dispositivo al range extender Premuto per **5-10 secondi** = connessione del range extender al router to the Router

Entrambi i **tasti premuti per più di 15 secondi** = reset, ripristina i valori predefiniti ITALIANO

**ITALIANO** 

# **Fase 1**

### **Configurazione del range extender**

### *Scegli un'opzione:*

### **Opzione 1**

router **con** il pulsante OPS/WPS/ = **configurazione tramite pulsanteguration**

Opzione 2 (pagina 73) router **senza** il pulsante OPS/WPS/ = **configurazione guidata**

*Metti il range extender vicino al router. Lo posizionerai alla fase 2.*

## **Opzione 1**

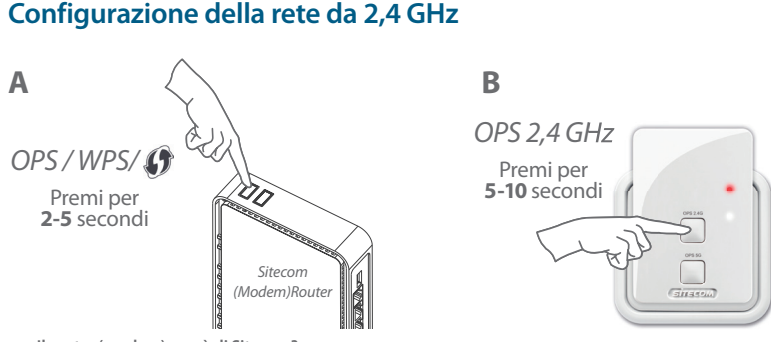

**Il router (modem) non è di Sitecom?** *Leggi il manuale relativo al router (modem) per scoprire come attivare la modalità WPS/OPS/ da 2,4 GHz*

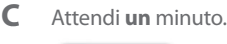

0P5 2.45

 $511450$ 

LED relativi a 2.4 GHz e WLAN blu fissi

Configura la rete da 5 GHz  $\rightarrow$
#### **Configurazione della rete da 5 GHz**

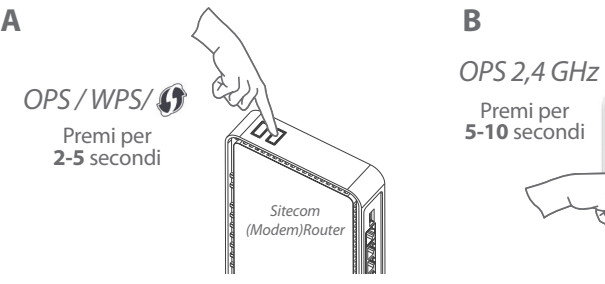

Passa alla **fase 2**:

**Il router (modem) non è di Sitecom?** *Leggi il manuale relativo al router (modem) per scoprire come attivare la modalità WPS/OPS/ da 5 GHz*

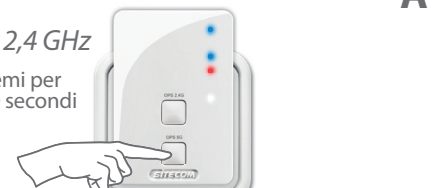

## **Opzione 2**

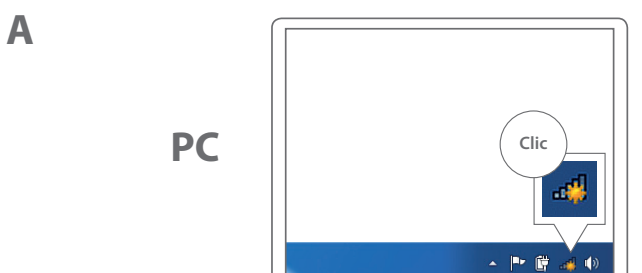

 $\odot$   $\cong$   $\triangle$   $\bullet$  Thu 15 44 Q <u>දි</u> **Clic**

#### **C** Attendi **un** minuto.

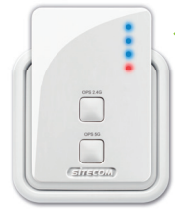

LED relativi a 2,4 GHz e WLAN blu fissi

posizionamento del range extender (pagina 80)

**Mac**

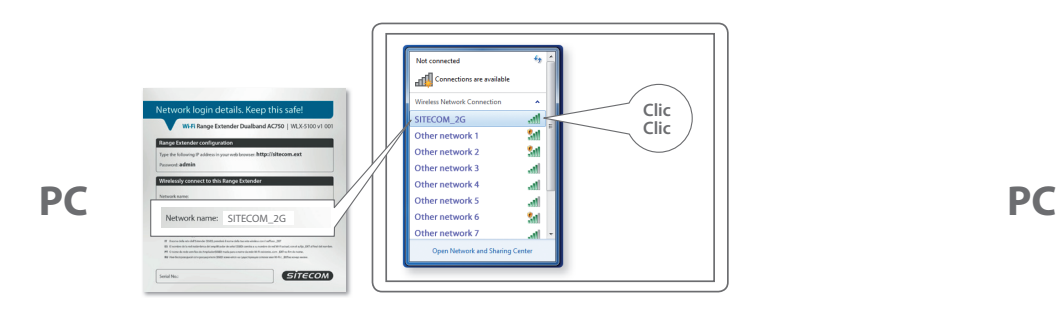

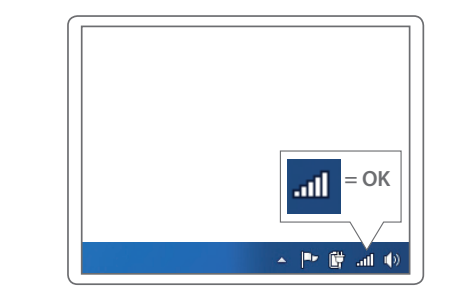

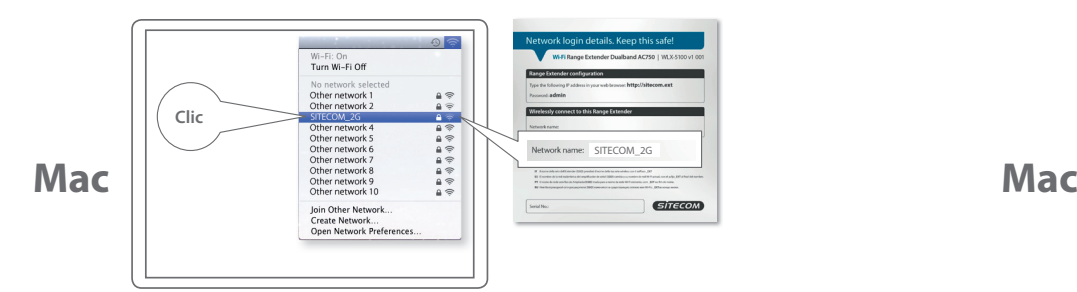

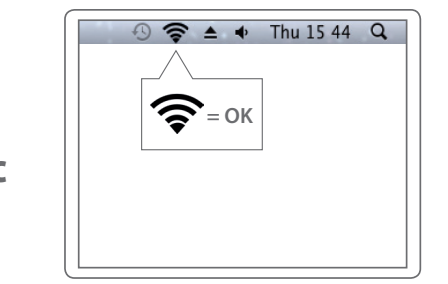

**PC**

**Mac**

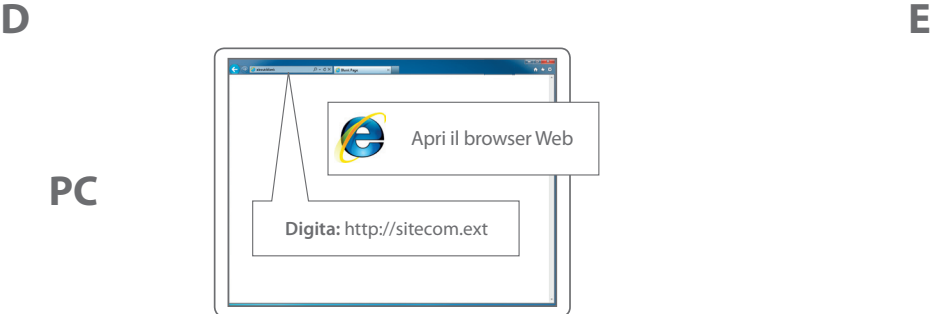

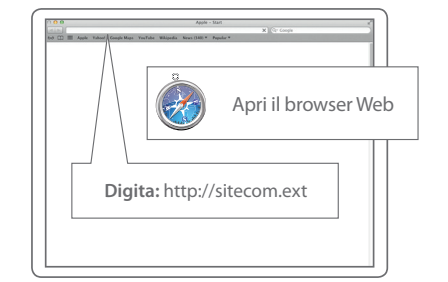

## **PC / MAC**

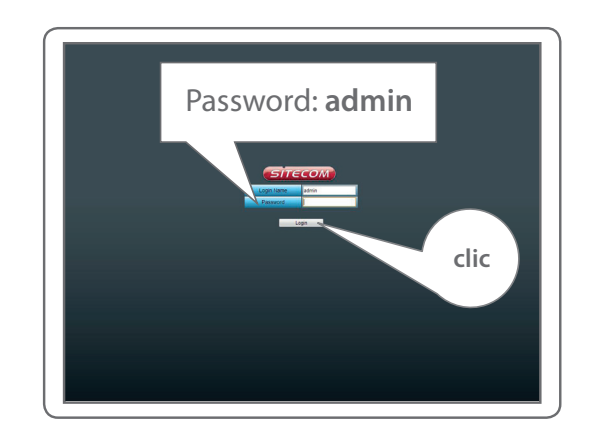

## **PC / MAC**

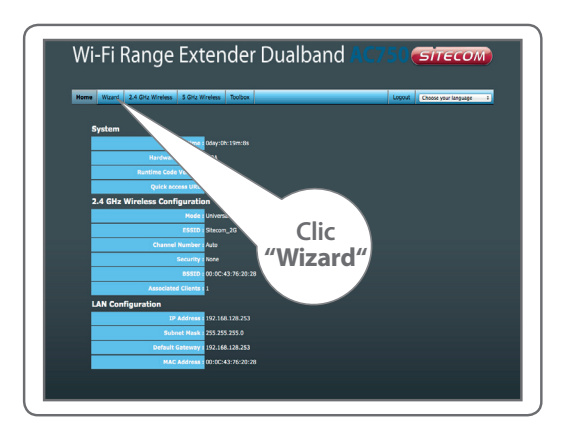

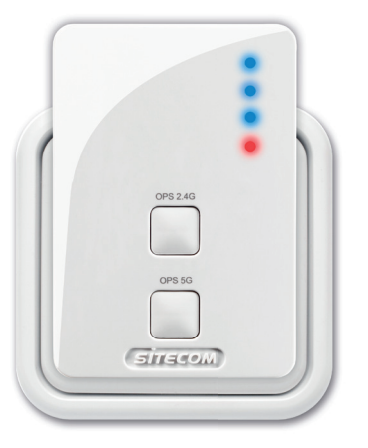

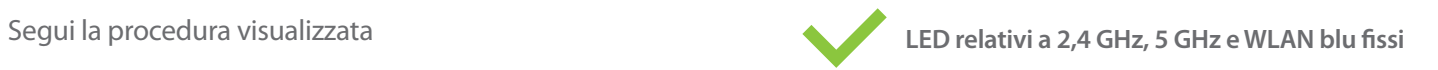

ITALIANO

**ITALIANO** 

## **Fase 2**

**Posizionamento del range extender**

*Prova diverse prese di corrente e controlla i LED relativi alle frequenze da 2,4 GHz e 5 GHz per individuare la posizione migliore con la massima copertura*

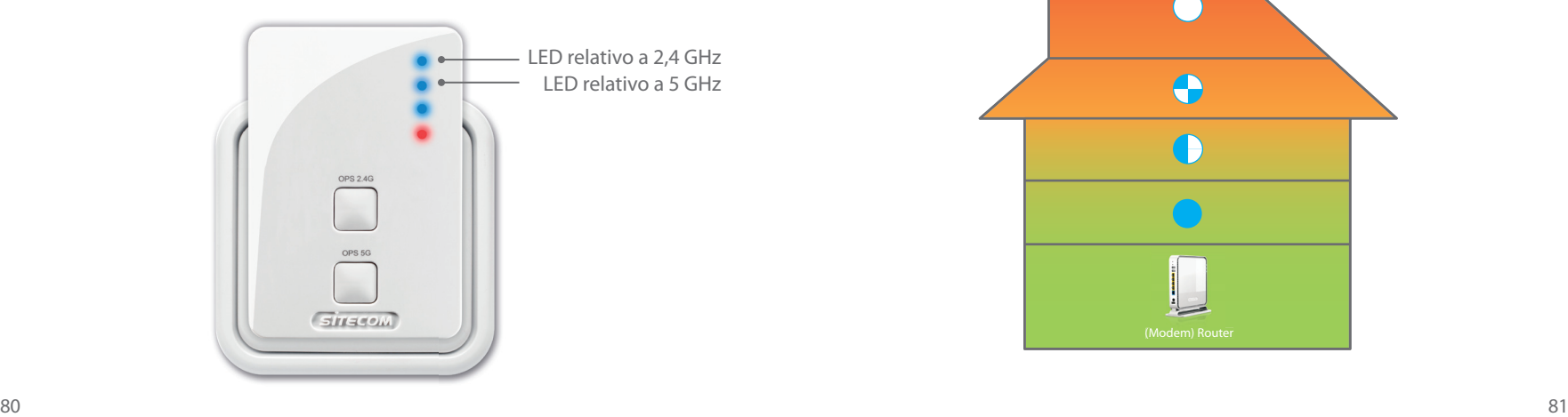

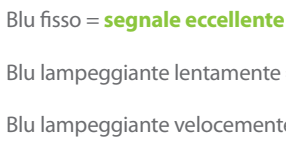

Blu lampeggiante lentamente = **segnale buono**

Blu lampeggiante velocemente = **segnale insufficiente** 

Spento = **nessun segnale, senza copertura**

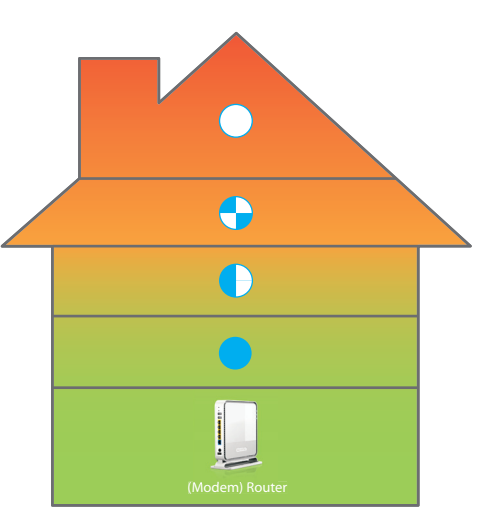

## **Fase 3 Connessione dei dispositivi al range extender**

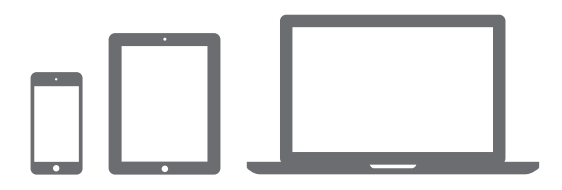

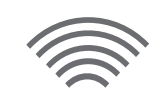

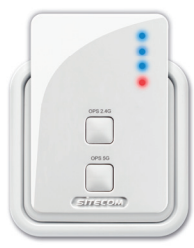

**A**

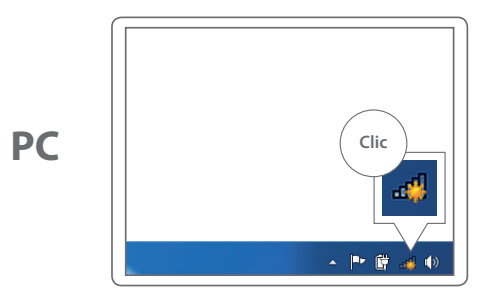

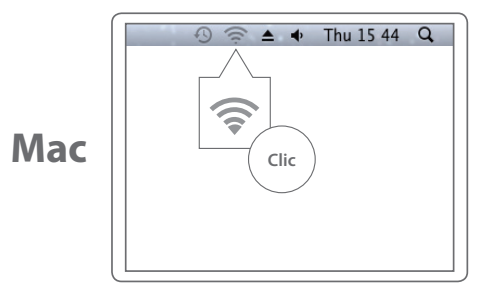

ITALIANO

**ITALIANO** 

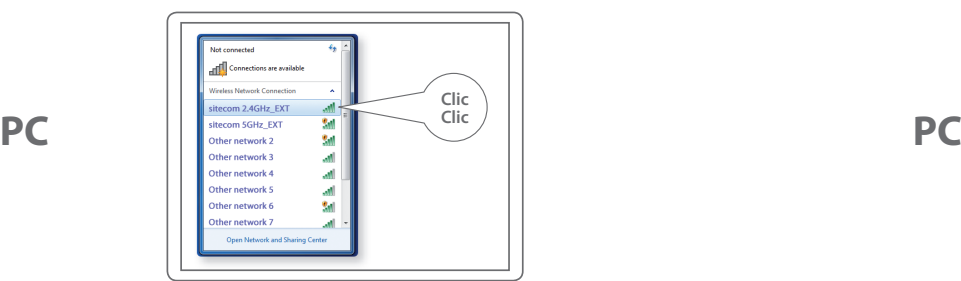

#### Digita la password Wi-Fi della tua rete Wi-Fi originale

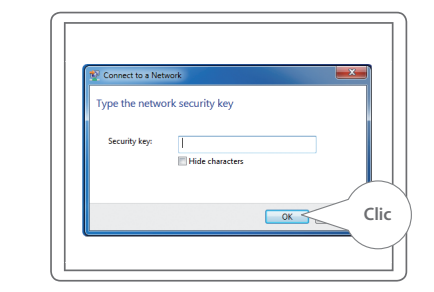

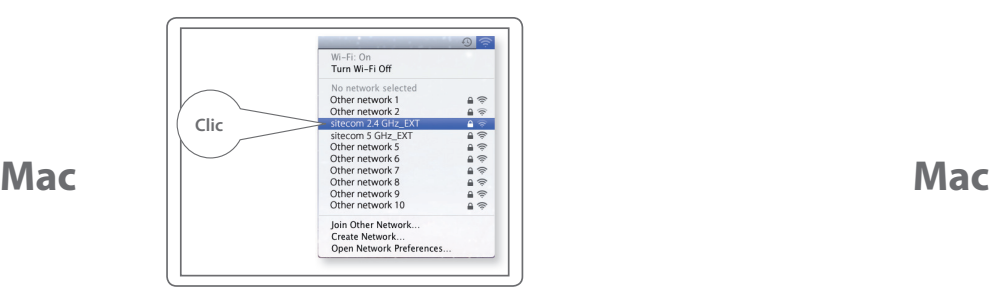

La tua rete Wi-Fi + **\_EXT La tua rete Wi-Fi della tua rete Wi-Fi originale** 

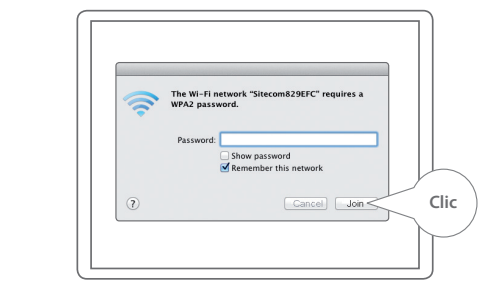

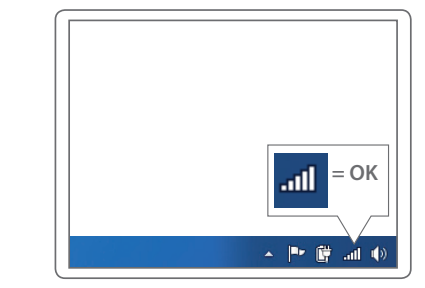

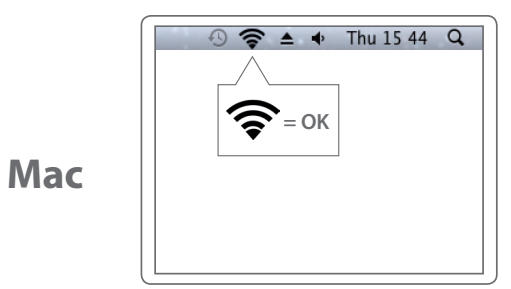

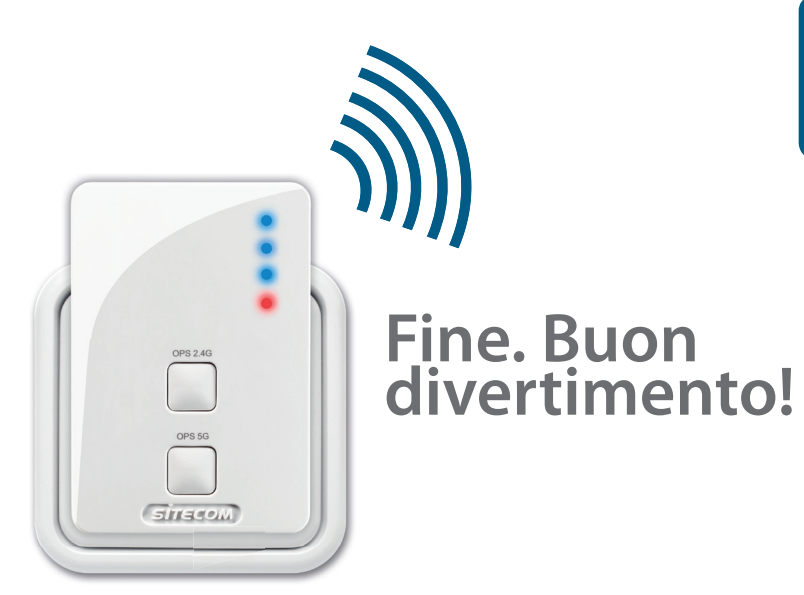

#### **Hai qualche problema?**

Il manuale completo è disponibile in lingua inglese: www.sitecom.com/helpdesk

**D**

**PC**

### **Extra**

Collega alla porta di rete un dispositivo connesso via cavo per collegarlo alla rete domestica

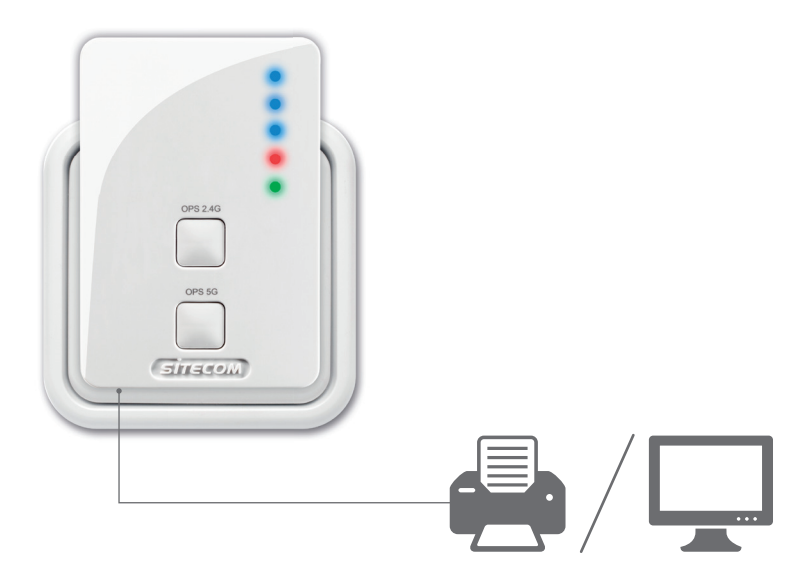

Registra il prodotto online entro 3 settimane dall'acquisto e ottieni una garanzia gratuita di **10 anni**

www.sitecom.com/warranty

## **Wi-Fi range extender Dualband AC750**

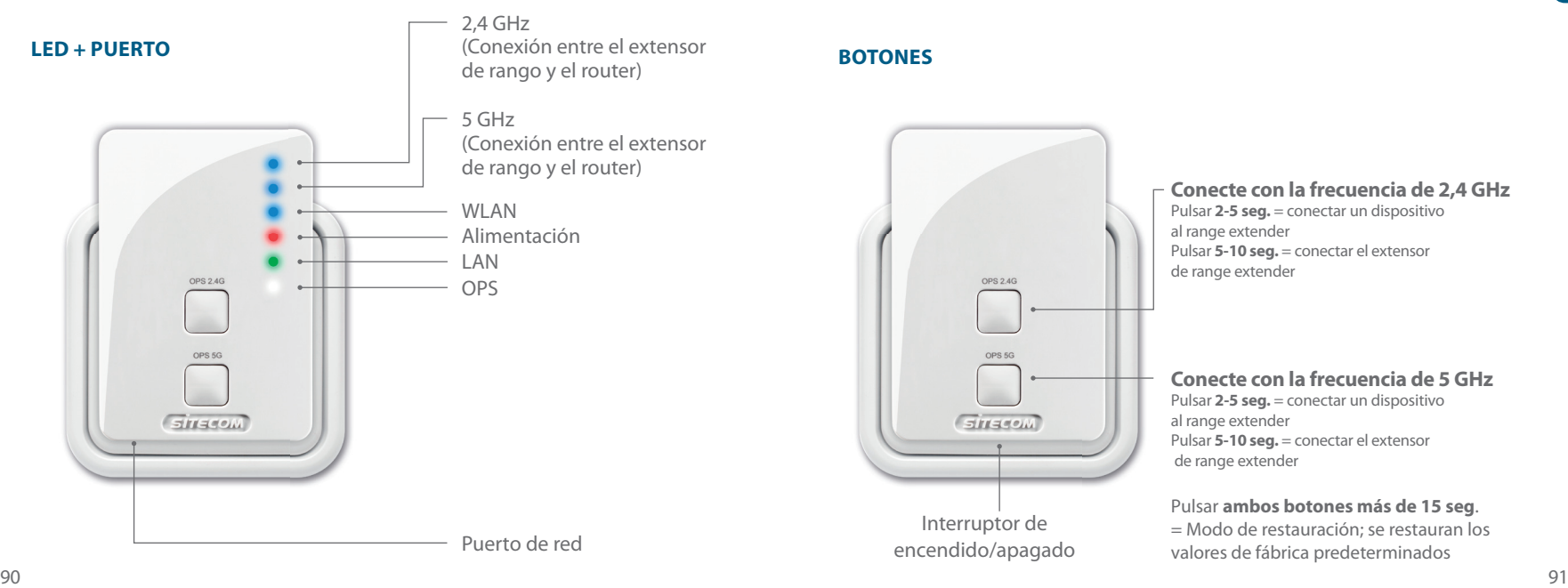

# OPS 2.4G OPS 5G  $GITACOM$ Interruptor de encendido/apagado

**Conecte con la frecuencia de 2,4 GHz** Pulsar 2-5 seg. = conectar un dispositivo al range extender Pulsar 5-10 seg. = conectar el extensor de range extender

#### **Conecte con la frecuencia de 5 GHz**

Pulsar 2-5 seg. = conectar un dispositivo al range extender Pulsar **5-10 seg.** = conectar el extensor de range extender

#### Pulsar **ambos botones más de 15 seg**.

= Modo de restauración; se restauran los valores de fábrica predeterminados

## **Paso 1**

### **Configuración del range extender**

#### *Seleccione una opción:*

## **Opción 1**

Opción 1: Router **con** botón WPS/OPS/ = **Configuración mediante botón de pulsación**

### **Opción 2**

Router **sin** botón WPS/OPS/ = **Configuración mediante asistente**

*Configure el range extender cerca del router. Colóquelo en el paso 2.*

## **Opción 1**

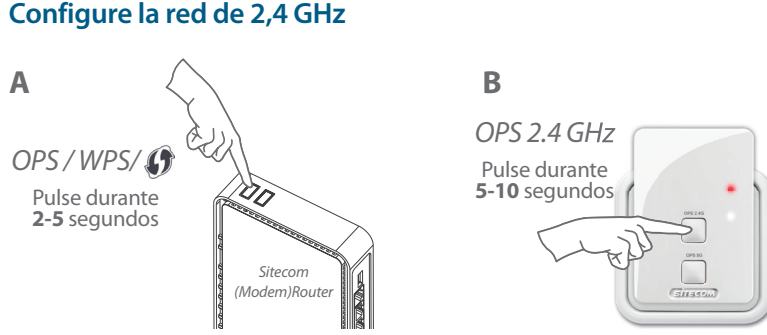

**¿Su (módem) router no es de la marca Sitecom?** *Consulte el manual del (módem) router para informarse sobre cómo activar el modo WPS/OPS/ en la frecuencia 2,4 GHz* (página 95)

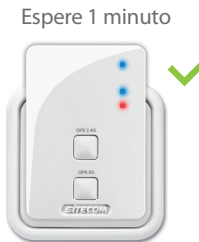

**C**

LED de 2,4 GHz y WLAN en color azul fijo

#### **Configure la red de 5 GHz**

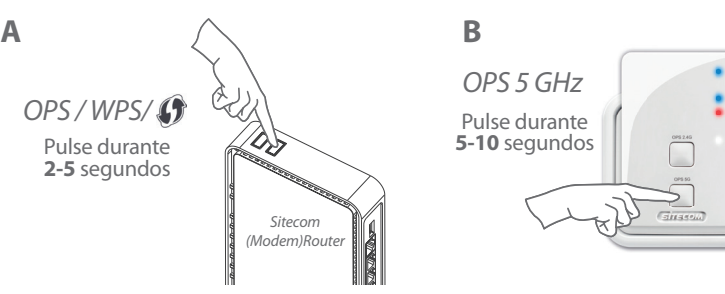

Lleve a cabo el Paso 2:

## **Opción 2**

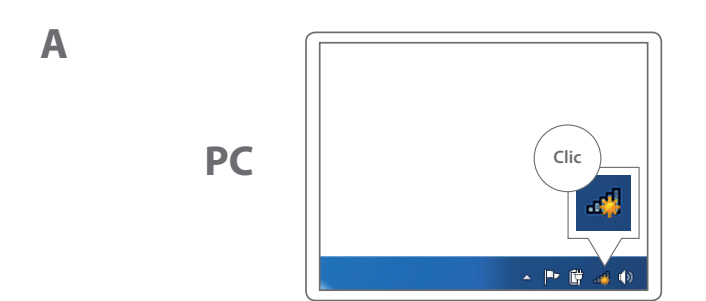

**¿Su (módem) router no es de la marca Sitecom?** *Consulte el manual del (módem) router para informarse sobre cómo activar el modo WPS/OPS/ en la frecuencia 5 GHz*

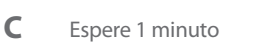

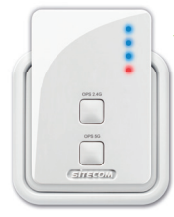

#### LED de 2,4 GHz y WLAN en color azul fijo

Colocación del extensor de rango (página 102)

**Mac**

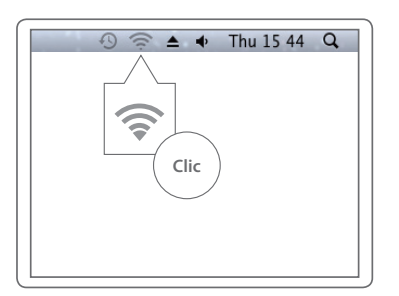

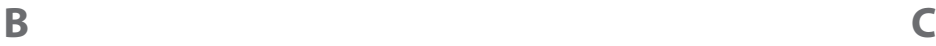

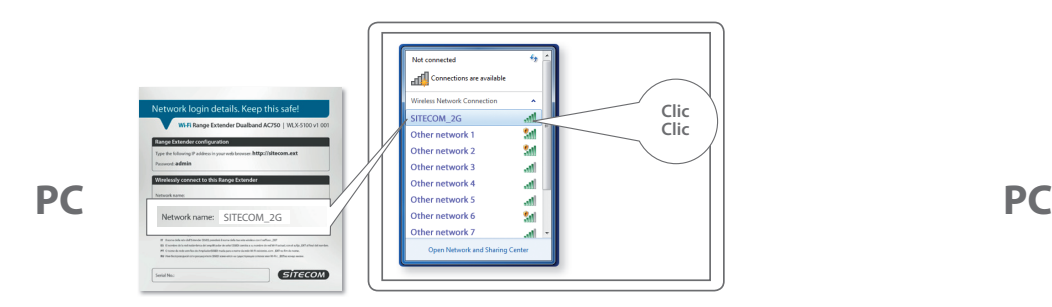

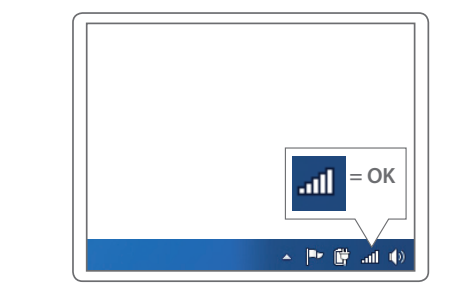

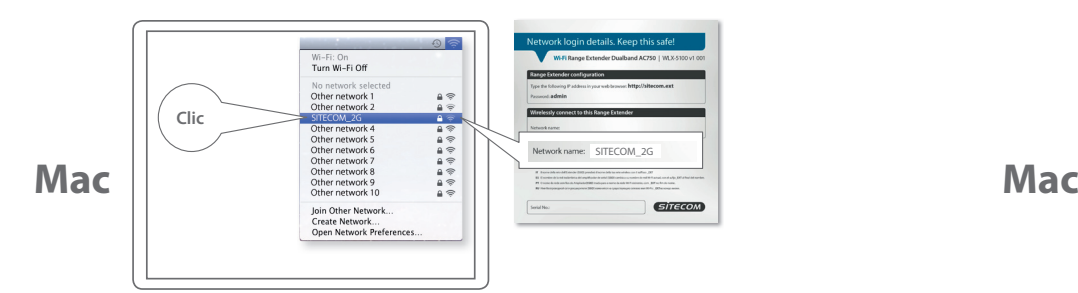

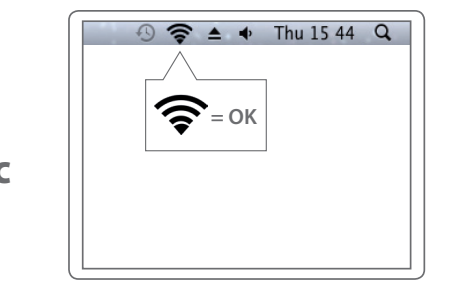

**PC**

**Mac**

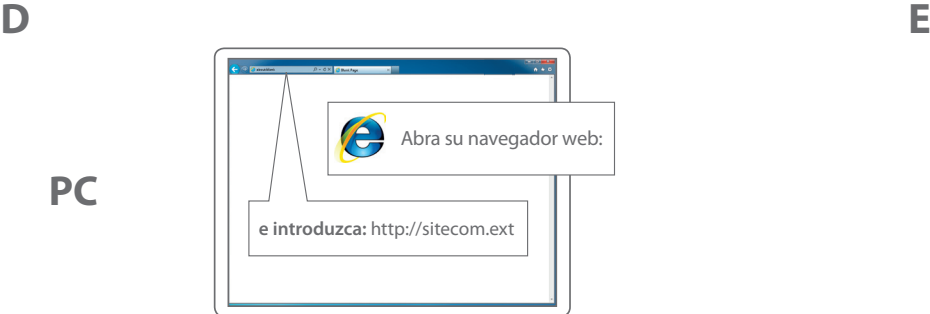

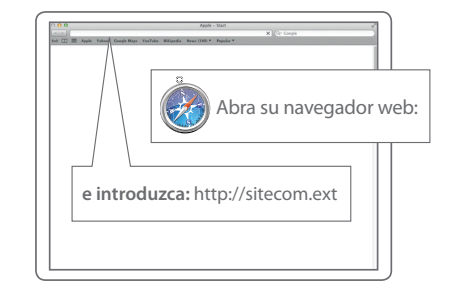

## **PC / MAC**

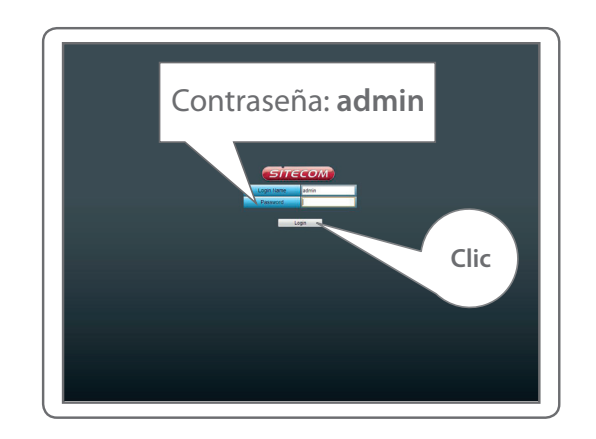

## **PC / MAC**

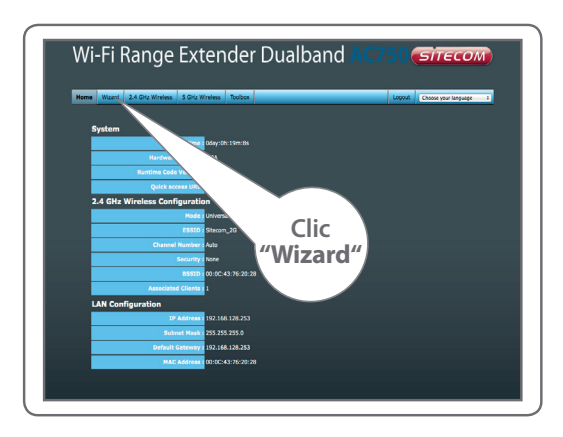

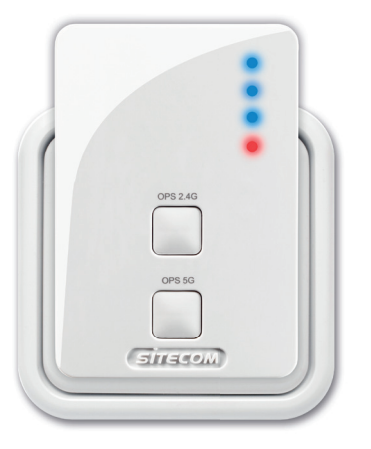

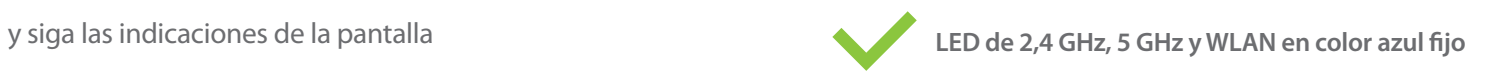

## **Paso 2 Colocación del range extender**

*Pruebe diferentes enchufes de pared y compruebe el LED de la frecuencia de 2,4 GHz y el LED de la frecuencia de 5 GHz para detectar la mejor posición con la máxima cobertura*

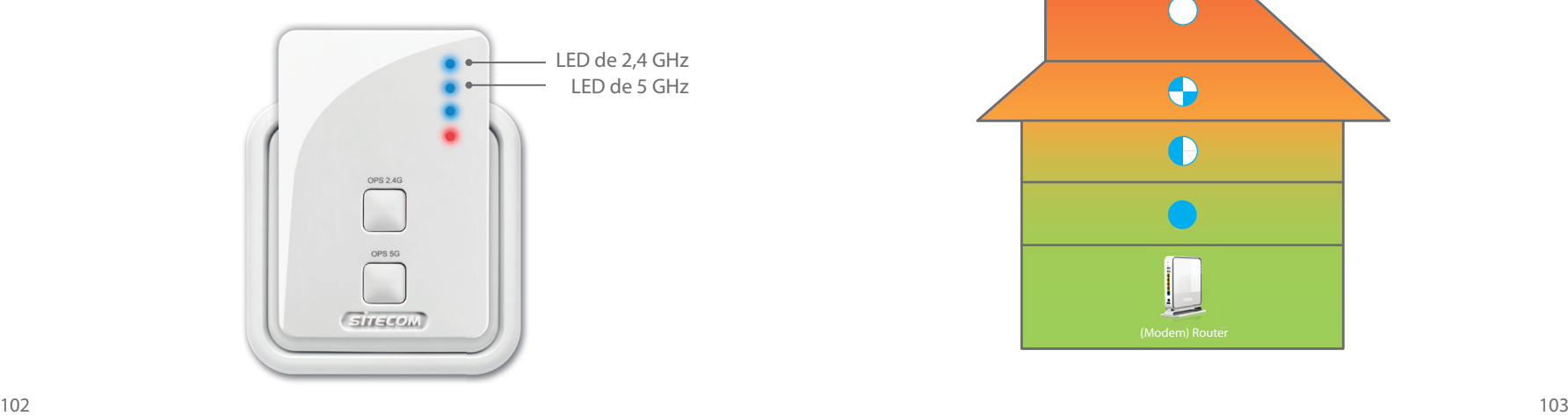

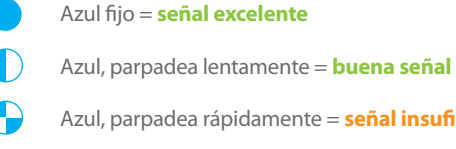

- Azul, parpadea rápidamente = **señal insuficiente**
- Apagado = **sin señal, fuera de rango**

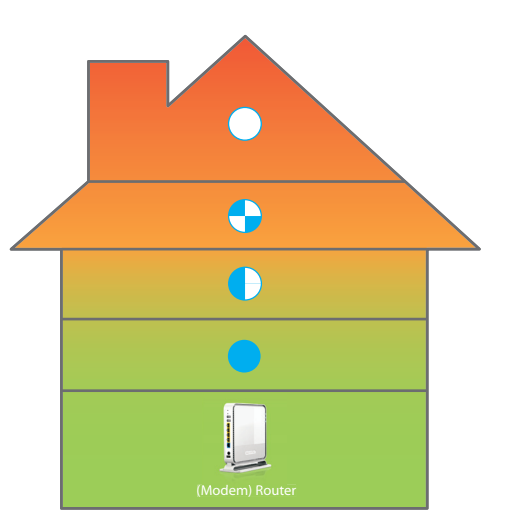

## **Paso 3**

## **Conecte los dispositivos al range extender**

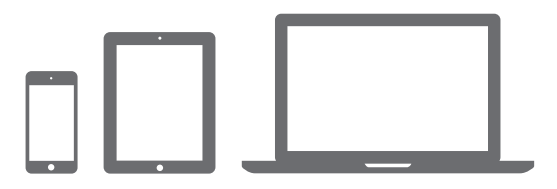

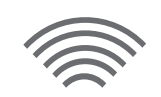

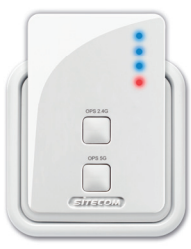

**A**

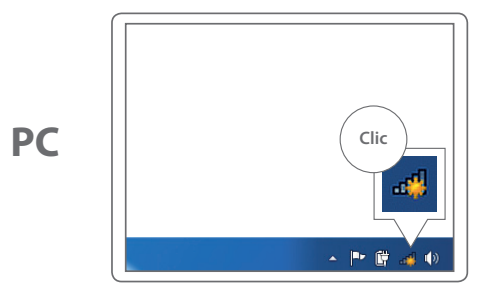

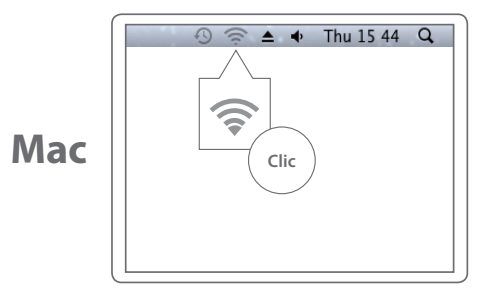

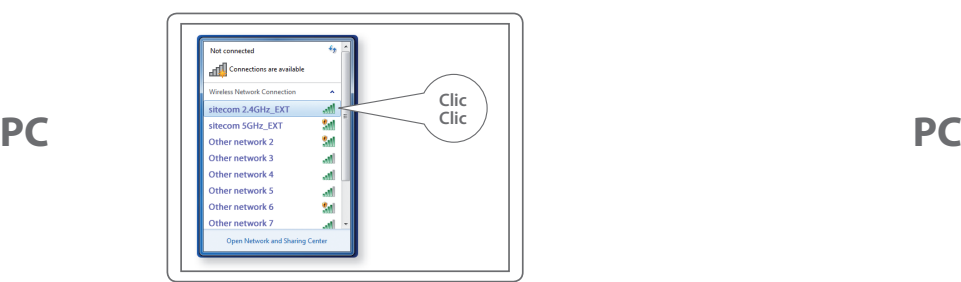

#### Introduzca la contraseña Wi-Fi de su red Wi-Fi original

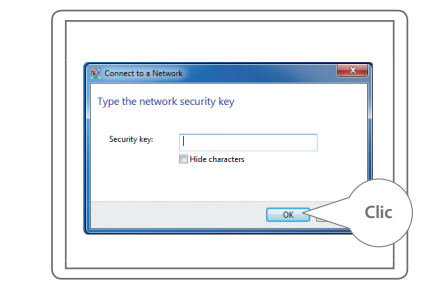

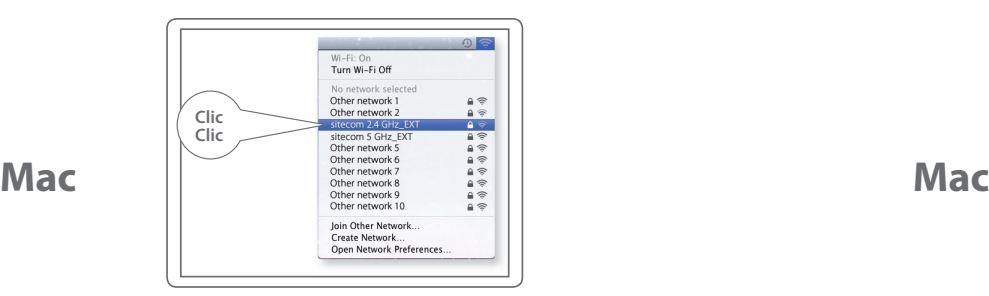

Su red Wi-Fi + **\_EXT EXT Introduzca la contraseña Wi-Fi de su red Wi-Fi original** 

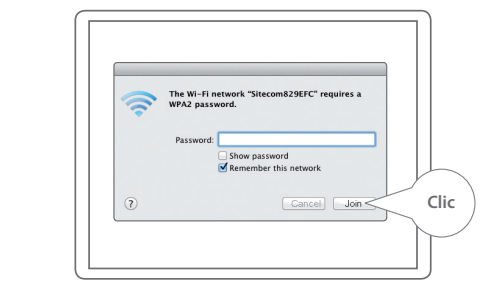

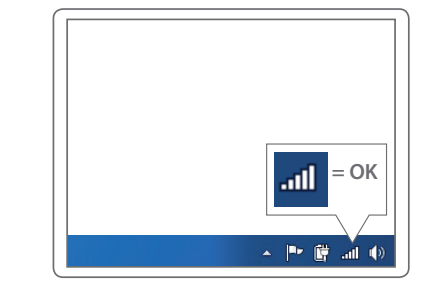

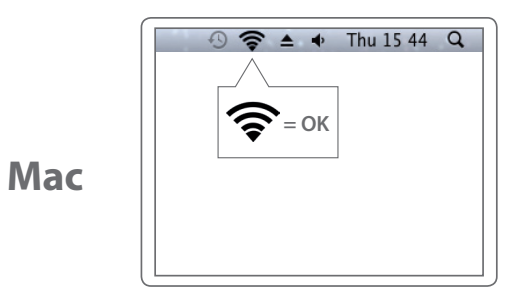

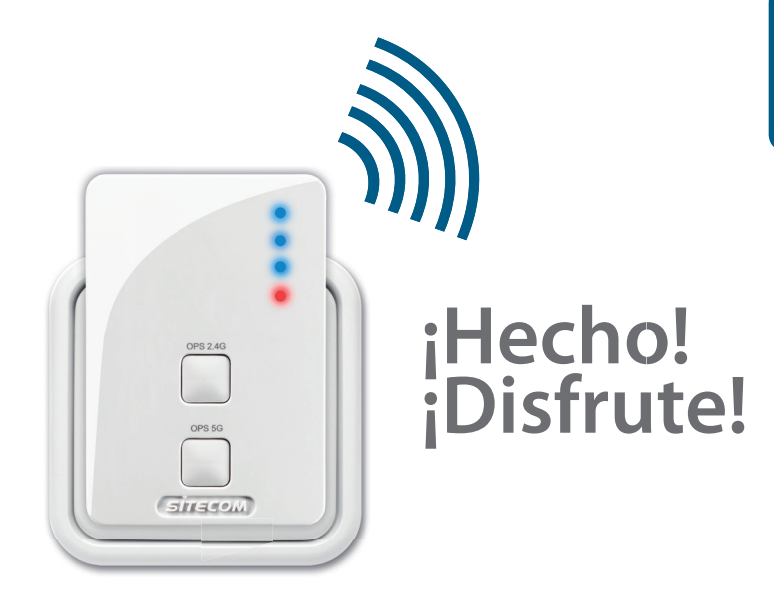

#### **¿Se ha encontrado con algún problema?**

Manual completo disponible en inglés: www.sitecom.com/helpdesk

**D**

**PC**

### **Extra**

Enchufe un dispositivo cableado al puerto de red para conectarlo a su red doméstica

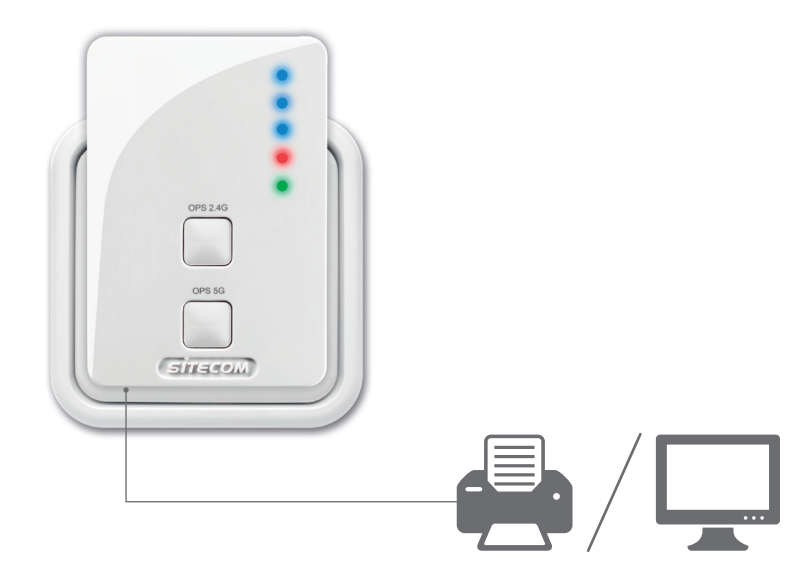

Registre este producto en línea en un plazo de 3 semanas a partir de la fecha de compra y benefíciese de una garantía gratuita durante **10 años**

www.sitecom.com/warranty

## **Wi-Fi range extender Dualband AC750**

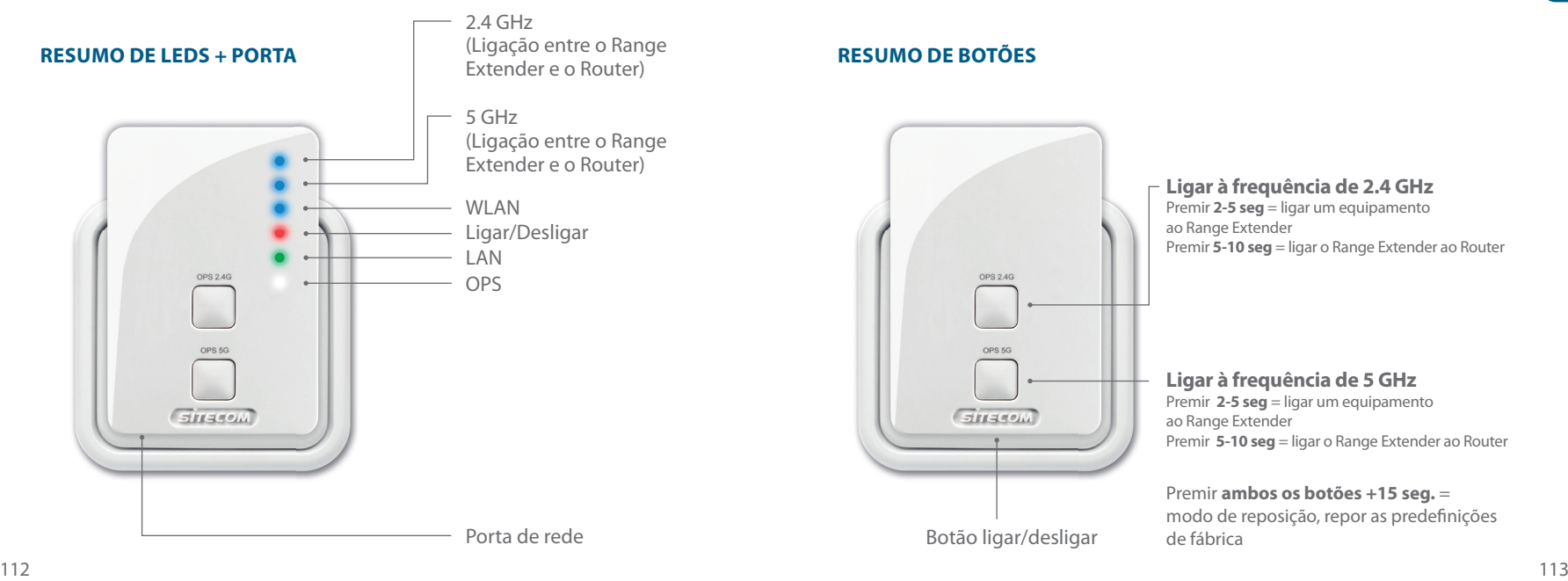

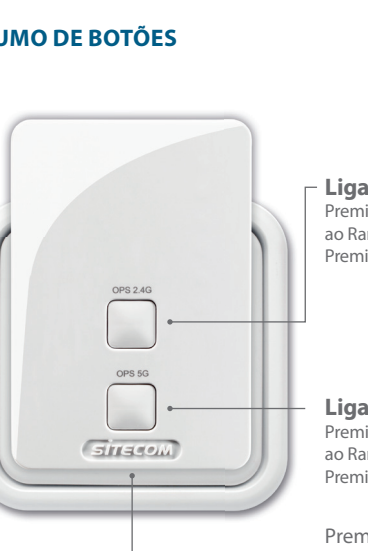

Botão ligar/desligar

**Ligar à frequência de 2.4 GHz** Premir **2-5 seg** = ligar um equipamento ao Range Extender Premir **5-10 seg** = ligar o Range Extender ao Router

**Ligar à frequência de 5 GHz**

Premir **2-5 seg** = ligar um equipamento ao Range Extender Premir **5-10 seg** = ligar o Range Extender ao Router

Premir **ambos os botões +15 seg.** = modo de reposição, repor as predefinições de fábrica

## **Passo 1 Configuração do Range Extender**

#### *Escolha uma opção:*

## **Opção 1**

Router com botão WPS/OPS/ $\left( \right)$  = configuração premindo **o botão**

**Opção 2**  Router **sem** botão WPS/OPS/ $\oint$  = configuração através do **assistente** *como ativar o modo WPS/OPS/ 2.4 GHz* (página 117)

*Configure o Range Extender junto do router. Vai posicioná-lo no passo 2.*

## **Opção 1**

#### **Configure a rede de 2.4 GHz**

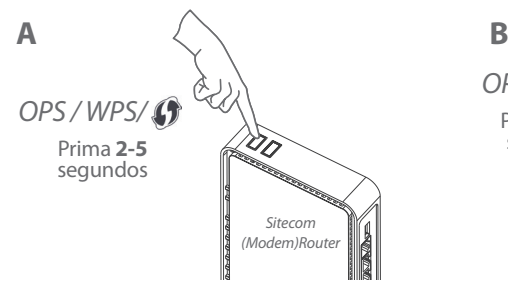

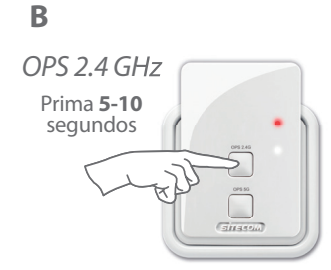

**Não tem um (Modem) Router Sitecom?** *Consulte o manual do seu (modem) router para saber* 

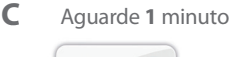

 $\begin{array}{c}\n\hline\n\text{or} \\
\hline\n\end{array}$ 

 $511450$ 

**LEDs de 2.4 GHz e WLAN azul constante**

Configure a rede de 5 GHz  $\rightarrow$ 

#### **Configure a rede de 5 GHz**

*OPS / WPS/*

Prima **2-5** segundos

> $\begin{array}{c}\n\hline\n\text{or} \\
> \hline\n\end{array}$  $\begin{array}{c} \circ\circ\circ\circ\circ\\ \hline \end{array}$  $Gprime$

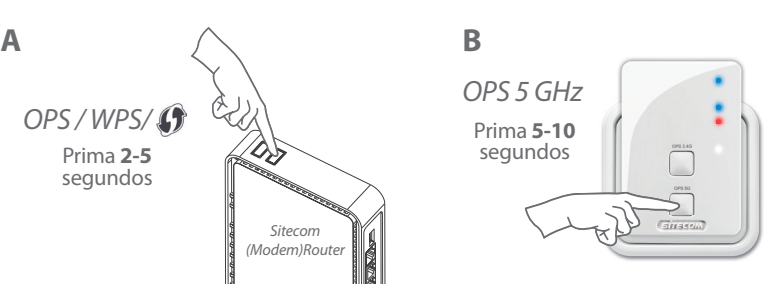

## **Option 2**

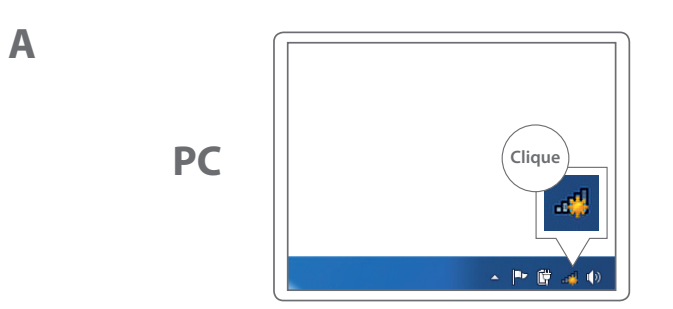

**Não tem um (Modem) Router Sitecom?** *Consulte o manual do seu (modem) router para saber como ativar o modo WPS/OPS/ 5 GHz*

![](_page_58_Picture_5.jpeg)

Execute o **Passo 2**:

*Sitecom (Modem)Router*

![](_page_58_Picture_6.jpeg)

Posicionamento do Range Extender (página 124)

**Mac**

![](_page_58_Figure_8.jpeg)

![](_page_59_Figure_2.jpeg)

![](_page_59_Figure_3.jpeg)

![](_page_59_Figure_4.jpeg)

![](_page_59_Figure_5.jpeg)

**PC**

**Mac**

![](_page_60_Picture_1.jpeg)

![](_page_60_Figure_2.jpeg)

## **PC / MAC**

![](_page_60_Picture_5.jpeg)

## **PC / MAC**

![](_page_61_Picture_2.jpeg)

![](_page_61_Picture_4.jpeg)

![](_page_61_Picture_5.jpeg)

## **Passo 2**

**Posicionamento do Range Extender**

*Experimente diversas tomadas de parede e verifique os LEDs de 2.4 GHz e 5 GHz para encontrar a melhor posição com o máximo alcance*

![](_page_62_Picture_3.jpeg)

Azul constante = **sinal excelente**

Azul a piscar lentamente = **sinal bom**

Azul a piscar rapidamente = **sinal insuficiente** 

Apagado = **sem sinal, fora do alcance**

![](_page_62_Picture_8.jpeg)

![](_page_62_Picture_9.jpeg)

![](_page_63_Picture_0.jpeg)

**Ligar equipamentos ao Range Extender A** 

![](_page_63_Picture_2.jpeg)

![](_page_63_Picture_3.jpeg)

![](_page_63_Picture_4.jpeg)

![](_page_63_Picture_6.jpeg)

![](_page_63_Figure_7.jpeg)

![](_page_64_Figure_3.jpeg)

Introduza a palavra-passe da rede Wi-Fi original

![](_page_64_Picture_6.jpeg)

Sua rede Wi-Fi **EXT Introduza a palavra-passe da rede Wi-Fi original** 

![](_page_64_Figure_10.jpeg)

![](_page_64_Picture_12.jpeg)

![](_page_65_Picture_1.jpeg)

![](_page_65_Figure_2.jpeg)

![](_page_65_Picture_3.jpeg)

#### **Problemas?**

Manual completo disponível em inglês: www.sitecom.com/helpdesk

**D**

**PC**

### **Extra**

Ligue um equipamento por cabo à porta de rede para ligá-lo à sua rede doméstica

![](_page_66_Picture_2.jpeg)

Registe este produto online nas 3 semanas seguintes à data de compra e receba uma garantia de **10 anos** gratuita

www.sitecom.com/warranty

## **Wi-Fi range extender Dualband AC750**

![](_page_67_Figure_1.jpeg)

![](_page_67_Figure_2.jpeg)

**Connexion à la fréquence 2,4 GHz** Appuyez pendant **2 à 5 s** = pour connecter un périphérique au range extender Appuyez pendant **5 à 10 s** = pour connecter le range extender au router

**Connexion à la fréquence 5 GHz**

Appuyez pendant **2-5 sec** = pour connecter un périphérique aurange extender Appuyez pendant **5-10 sec** = pour connecter le range extender au router

Appuyez **sur les deux boutons 15+ s** = mode de réinitialisation, restauration des paramètres par défaut

## **Étape 1**

### **Configuration du range extender**

#### *Choisissez une option :*

### **Option 1**

Router **avec** bouton OPS/WPS/ $\oint$  = **bouton-poussoir de configuration**

## **Option 2** (page 139)

Router **sans** bouton OPS/WPS/ $\bigcirc$  button = **assistant de configuration**

*Configurez le range extender à proximité du routeur. Positionnez-le à l'étape 2.*

## **Option 1**

![](_page_68_Figure_10.jpeg)

**Pas de (modem) routeur Sitecom ?** *Veuillez consulter le manuel de votre (modem) routeur pour savoir comment activer le mode WPS/OPS/ 2,4 GHz* (page 139)

#### **C** Patientez 1 minute

![](_page_68_Picture_13.jpeg)

**Voyant DEL 2,4 GHz et WLAN bleu fixe** 

Configurez le réseau 5 GHz  $\rightarrow$ 

#### **Configurer le réseau 5 GHz**

![](_page_69_Figure_1.jpeg)

## **Option 2**

![](_page_69_Picture_3.jpeg)

**Pas de (modem) routeur Sitecom ?** *Veuillez consulter le manuel de votre (modem) routeur pour savoir comment activer le mode WPS/OPS/ 5 GHz*

![](_page_69_Picture_5.jpeg)

![](_page_69_Picture_6.jpeg)

![](_page_70_Figure_2.jpeg)

![](_page_70_Figure_3.jpeg)

![](_page_70_Figure_4.jpeg)

![](_page_70_Figure_5.jpeg)

**PC**

**Mac**

![](_page_71_Picture_1.jpeg)

![](_page_71_Figure_2.jpeg)

## **PC / MAC**

![](_page_71_Picture_5.jpeg)
## PC / MAC

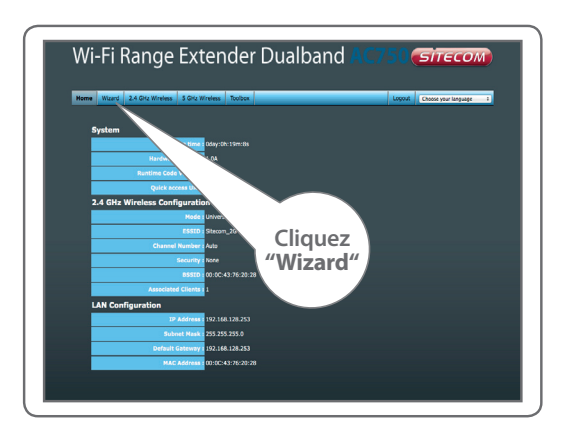

suivez les étapes à l'écran

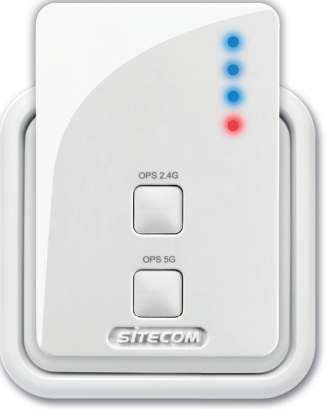

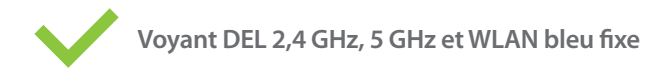

**FRANÇAIS** 

# **Étape 2**

**Positionnement du range extender**

*Essayez différentes prises murales et vérifiez les DEL 2,4 GHz et 5 GHz pour trouver la meilleure position avec une portée maximale*

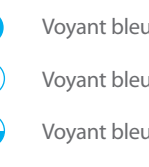

Voyant bleu = **signal optimal**

Voyant bleu, clignotement lent = **signal satisfaisant**

Voyant bleu, clignotement rapide = **signal insuffisant** 

Voyant éteint = **pas de signal, hors portée**

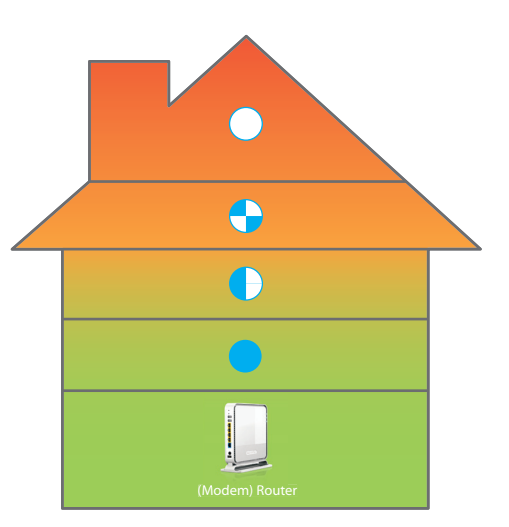

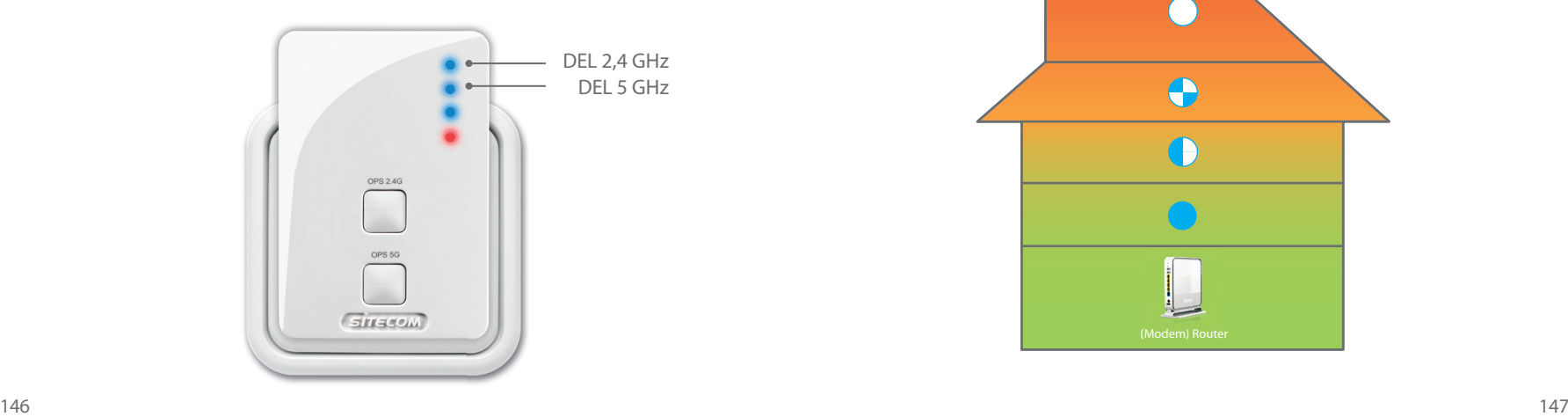

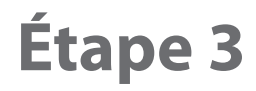

# **Connexion de périphériques au range extender**

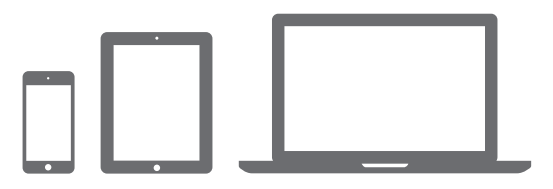

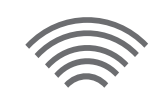

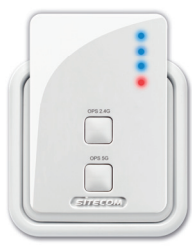

**A**

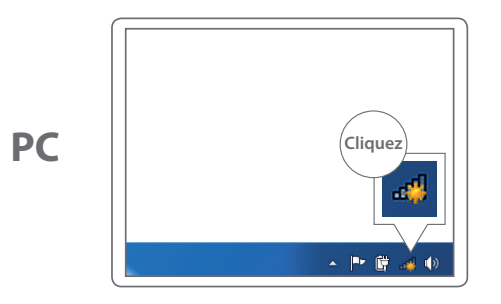

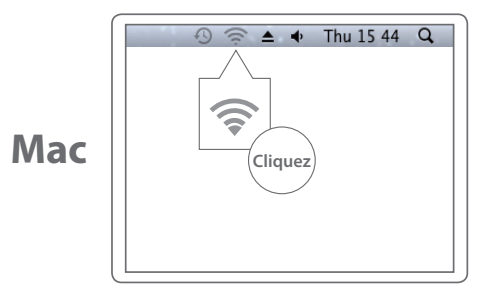

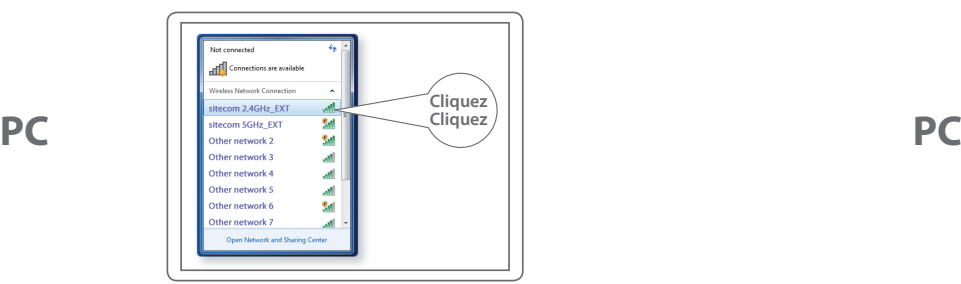

### Saisissez le mot de passe Wi-Fi de votre réseau Wi-Fi d'origine

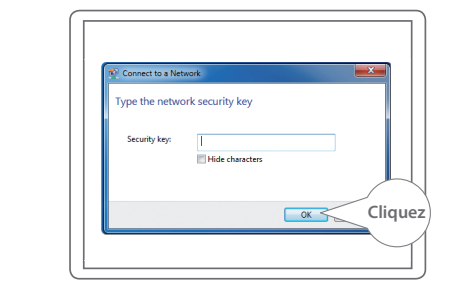

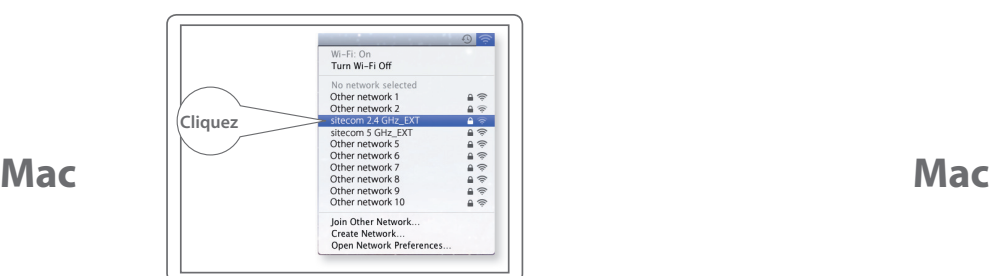

### Votre réseau Wi-Fi **\_EXT** Saisissez le mot de passe Wi-Fi de votre réseau Wi-Fi d'origine

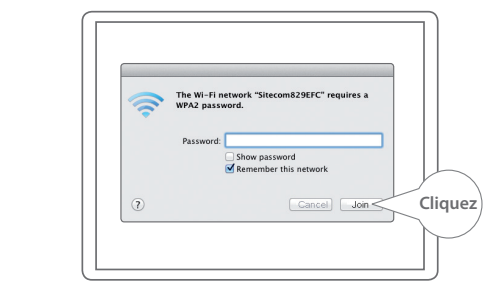

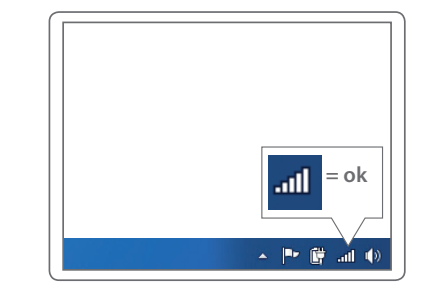

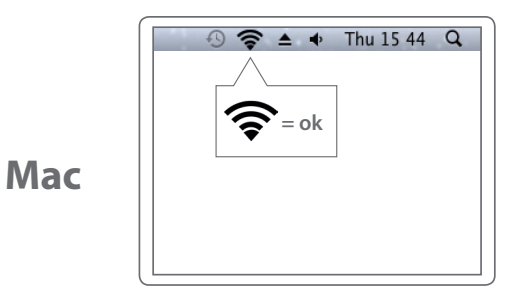

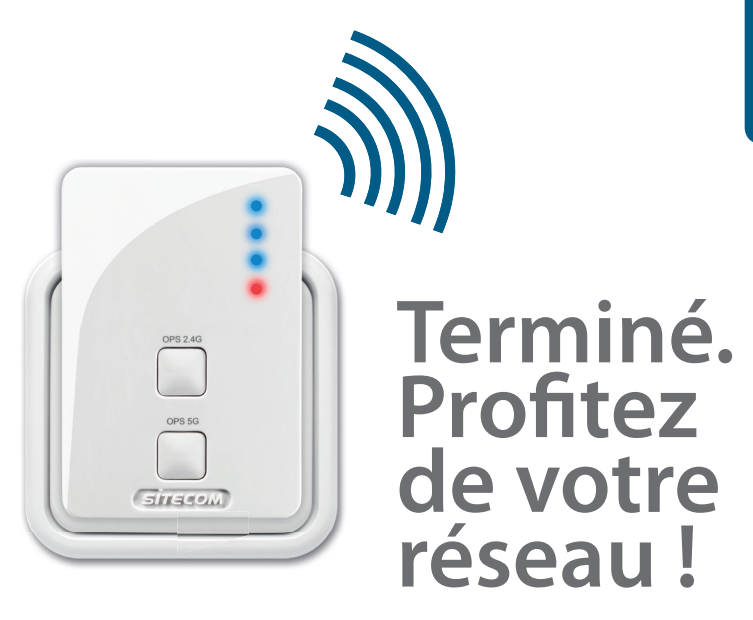

## **Un problème ?**

Manuel complet disponible en anglais : www.sitecom.com/helpdesk

**D**

**PC**

# **FRANÇAIS**

## **Extra**

Branchez un périphérique filaire dans le port réseau pour le connecter à votre réseau domestique

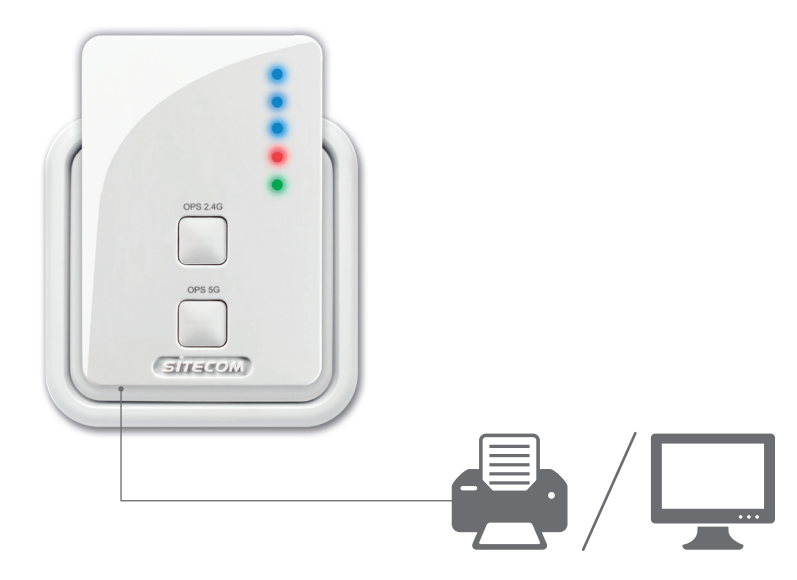

Enregistrez ce produit en ligne dans un délai de trois semaines à compter de la date d'achat et bénéficiez d'une garantie gratuite de **10 ans**

www.sitecom.com/warranty